## <span id="page-0-0"></span>**Servicehåndbog til Dell™ OptiPlex™ FX160/160**

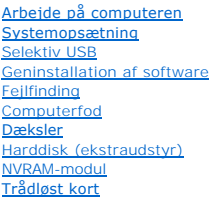

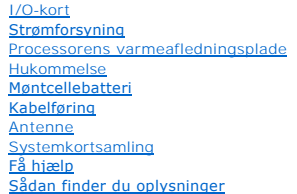

**Model DC01T**

### **Bemærkninger, meddelelser og advarsler**

**BEMÆRK:** BEMÆRK angiver vigtige oplysninger, som du kan bruge for at udnytte computeren optimalt.

**FORSIGTIG: FORSIGTIG angiver mulig skade på hardware eller tab af data, hvis anvisningerne ikke bliver fulgt.** 

**ADVARSEL: En ADVARSEL angiver risiko for tingskade, legemsbeskadigelse eller død.** 

**Hvis du har købt en Dell™-computer i n-serien, gælder eventuelle referencer til Microsoft® Windows®-operativsystemer i dette dokument ikke.**

**Oplysningerne i dette dokument kan ændres uden varsel. © 2008 Dell Inc. Alle rettigheder forbeholdes.**

**Enhver form for gengivelse af dette materiale uden skriftlig tilladelse fra Dell Inc. er strengt forbudt.**

Varemærker, som er brugt i denne tekst: *Deil, DELL-*logoet og *OptiPiex* er varemærker, som tilhører Dell Inc.; *Intel er* registrerede varemærker, som tilhører Intel Corporation i<br>USA og andre lande. *Microsoft, Windows,* 

Andre varemærker og firmanavne kan være brugt i dette dokument til at henvise til enten er fysiske eller girdske personer, som gør krav på mærkerne og navnene, eller til<br>deres produkter. Dell Inc. fraskriver sig enhver tin

**September 2009 Rev. A01**

### <span id="page-1-0"></span> **Antenne**

**Servicehåndbog til Dell™ OptiPlex™ FX160/160** 

- [Sådan fjerner du antennen](#page-1-1)
- O Udskiftning af anten

## <span id="page-1-1"></span>**Sådan fjerner du antennen**

- 1. Udfør følgende procedure [Før du bruger computeren](file:///C:/data/systems/opFX160/dk/sm/before.htm#wp1181037).
- 2. Fjern harddiskbeslaget, hvis det er monteret (se [Fjernelse af harddiskbeslaget\)](file:///C:/data/systems/opFX160/dk/sm/hard_dri.htm#wp1161103).
- 3. Fjern WLAN-kortet (se [Sådan fjernes det trådløse kort](file:///C:/data/systems/opFX160/dk/sm/wireless.htm#wp1180420)).
- 4. Fjern antennekablet, der sidder under metaltappen på bagpanelet.
- ADVARSEL: Kontroller, at antenneledningerne sidder i midten af antennebøsningen, inden du trykker bøsningens tapper sammen. Hvis<br>ledningerne bliver skubbet til siden, kan de blive beskadiget, når bøsningens tapper trykkes
- 5. Pres bøsningerne sammen inden i kabinettet, og træk samtidig antennen forsigtigt ud bag på computeren.

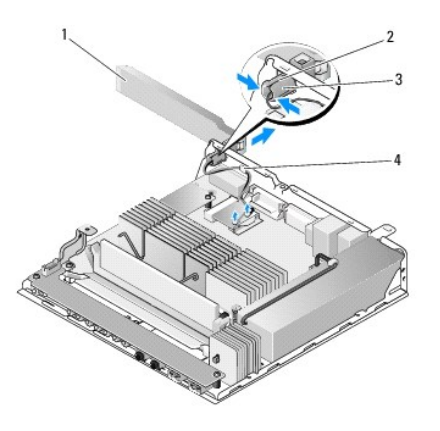

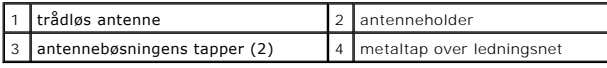

## <span id="page-1-2"></span>**Udskiftning af antennen**

- 1. Hvis det er sat i, skal du tage stikket ud fra antennens åbning på bagpanelet.
- 2. Hvis den mangler, kan du installere en antenneholder i antennens åbning på bagpanelet.
- 3. Før antennens ledninger gennem antenneholderen bag på kabinettet.
- 4. Ret antennens bøsning ind efter antenneholderen på bagpanelet, så den vil være over computeren, når du slår antennen op (når computeren er i lodret position).
- 5. Skub antennebøsningens tapper igennem antenneholderen, indtil tapperne klikker på plads.

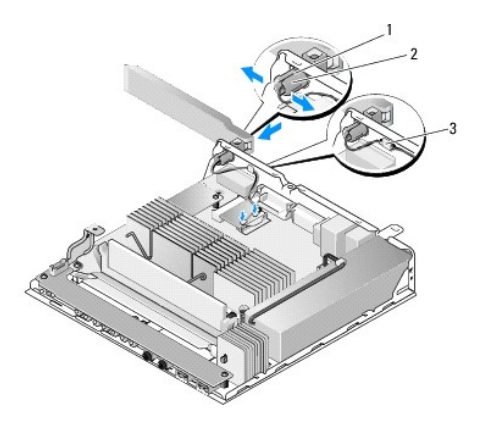

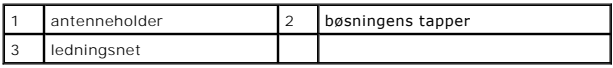

- 6. Isæt WLAN-kortet igen (se [Udskiftning af det trådløse kort](file:///C:/data/systems/opFX160/dk/sm/wireless.htm#wp1180429)).
- 7. Før antennekablet under tappen på bagsiden af kabinettet, så ledningsnettet rundt om kablet er under tappen.
- 8. Monter harddiskbeslaget igen, hvis det er blevet fjernet (se [Udskiftning af harddiskbeslaget](file:///C:/data/systems/opFX160/dk/sm/hard_dri.htm#wp1180641)).
- 9. Udfør følgende procedure [Efter arbejde på computeren](file:///C:/data/systems/opFX160/dk/sm/before.htm#wp1181041).

#### <span id="page-3-0"></span> **Arbejde på computeren Servicehåndbog til Dell™ OptiPlex™ FX160/160**

- [Anbefalede værktøjer](#page-3-1)
- **O** Før du bruger com
- **Efter arbejde på computeren**

Dette kapitel indeholder procedurer til fjernelse og installation af komponenterne i computeren. Medmindre andet er anført, forudsætter hver procedure at:

- l Du har udført trinene i dette afsnit.
- l Du har læst de sikkerhedsoplysninger, som fulgte med din computer.
- l Når du udskifter en komponent, har du allerede fjernet den originale, hvis en sådan var installeret.

**BEMÆRK:** Farven på din computer og visse komponenter kan variere fra, hvad der vist i dette dokument.

### <span id="page-3-1"></span>**Anbefalede værktøjer**

Procedurerne i dette dokument kræver eventuelt følgende værktøj:

- l Lille, almindelig skruetrækker
- l Stjerneskruetrækker nr.1 og nr.2
- l En lille plastiksyl
- l Flash BIOS-opdatering (se Dells supportwebsted på **support.dell.com**)

### <span id="page-3-2"></span>**Før du bruger computeren**

Brug følgende sikkerhedsinstruktioner som hjælp til at sørge for din egen sikkerhed og beskytte computeren mod potentiel beskadigelse.

- ADVARSEL: Før du arbejder med computerens indvendige dele, skal du læse de sikkerhedsinstruktioner, der fulgte med computeren. Se<br>webstedet Regulatory Compliance på www.dell.com/regulatory\_compliance for at få yderligere o **sikkerhed.**
- **A** ADVARSEL: Visse komponenter kan blive meget varme under normal drift. Lad systemkomponenterne køle af, inden du rører dem.
- FORSIGTIG: Mange reparationer må kun udføres af en certificeret serviceteknikker. Du må kun udføre fejlsøgning og enkle reparationer, som er<br>autoriseret i din produktdokumentation, eller som du vejledes til af vores online **servicering, der ikke er autoriseret af Dell, dækkes ikke af din garanti. Læs og følg sikkerhedsinstruktionerne, der kom med produktet.**
- **FORSIGTIG: For at undgå elektrostatisk afladning bør du jorde dig selv ved hjælp af en jordingsrem eller ved jævnligt at røre ved en umalet metaloverflade (f.eks. et stik på bagsiden af computeren).**
- **FORSIGTIG: Vær forsigtig ved håndtering af computeren, så du ikke beskadiger den trådløse antenne.**
- FORSIGTIG: Håndter komponenter og kort forsigtigt. Rør ikke ved komponenterne eller kortenes kontaktområder. Hold et kort i kanterne eller i<br>opsætningsrammen. Hold en komponent som f.eks. en processor ved dens kanter og ik
- **FORSIGTIG: Ved frakobling af et kabel skal du trække i stikket eller aflastningsløkken, ikke i selve kablet. For kabelforbindelser med låsetapper**  skal du trykke indad på låsetapperne for at løsne stikket. Ved tilkobling af et kabel skal du sørge for, at stikkene vender rigtigt og er ført lige ind<br>for at undgå at beskadige stikket og/eller stikkets ben.
- 1. Sørg for, at arbejdsoverfladen er jævn og ren for at forhindre, at computeroverfladen bliver ridset.
- 2. Luk computeren ned.
	- <sup>l</sup> *I Microsoft*® *Windows*® *XP* og *Integreret Windows XP*: klik på **Start** ® **Luk computeren** ® **Luk computeren**.
	- l *I Microsoft Windows Vista*® skal du klikke på **Start** , klikke på pile- ikonet, og derefter klikke på **Luk computeren** for at slukke for computeren.

**BEMÆRK:** Sørg for, at computeren er slukket, og at den ikke er i en strømstyringstilstand. Hvis du ikke kan lukke computeren ved hjælp af operativsystemet, skal du trykke på tænd/sluk-knappen og holde den nede i 6 sekunder.

3. Frakobl computeren og alle tilsluttede enheder fra deres stikkontakter.

**FORSIGTIG: For at afbryde et netværkskabel skal kablet først fjernes fra computeren og derefter fra netværksstikket i væggen.** 

- <span id="page-4-0"></span>4. Fjern alle netværkskabler fra computeren.
- 5. Fjern computerfoden, hvis det er relevant (se [Sådan fjernes computerfoden](file:///C:/data/systems/opFX160/dk/sm/stand.htm#wp1161103)).

**A** ADVARSEL: For at beskytte mod elektrisk stød skal du altid afbryde computeren fra stikkontakten på væggen, før du fjerner computerdækslet.

6. Tag computerdækslet af (se [Sådan fjernes computerdækslet](file:///C:/data/systems/opFX160/dk/sm/cover.htm#wp1180564)).

## <span id="page-4-1"></span>**Efter arbejde på computeren**

Når du har udført udskiftningsprocedurer, skal du sørge for at tilslutte eksterne enheder, kort, kabler osv., før du tænder computeren.

- 1. Sæt computerdækslet på igen (se [Genplacering af computerdækslet](file:///C:/data/systems/opFX160/dk/sm/cover.htm#wp1161103)).
- 2. Sæt computerfoden på igen (se [Udskiftning af computerfoden\)](file:///C:/data/systems/opFX160/dk/sm/stand.htm#wp1180590).
- **FORSIGTIG: For at tilslutte et netværkskabel skal du først slutte kablet til netværksenheden og derefter slutte det til computeren.**
- 3. Tilslut et netværkskabel til computeren, hvis det er nødvendigt.
- 4. Tilslut computeren og alle tilsluttede enheder til deres stikkontakter.
- 5. Tænd computeren.

### <span id="page-5-0"></span> **Kabelføring**

**Servicehåndbog til Dell™ OptiPlex™ FX160/160** 

 [Sådan fjernes kabelføringen](#page-5-1)  [Udskiftning af kabelføringen](#page-5-2) 

## <span id="page-5-1"></span>**Sådan fjernes kabelføringen**

1. Fjern skruen, som holder kabelføringen fast på systemkortet.

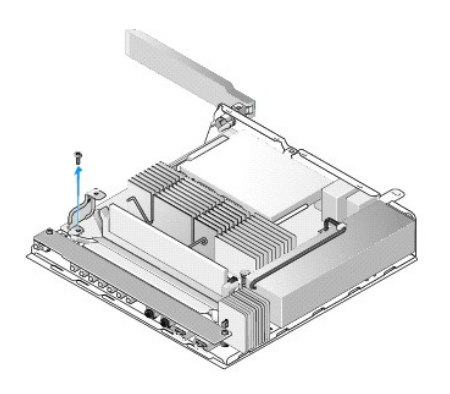

2. Løft kabelføringen ud af computeren.

## <span id="page-5-2"></span>**Udskiftning af kabelføringen**

- 1. Ret kabelføringens skruehuller ind efter hullerne på systemkortet.
- 2. Fastgør kabelføringen til systemkortet med skruen.

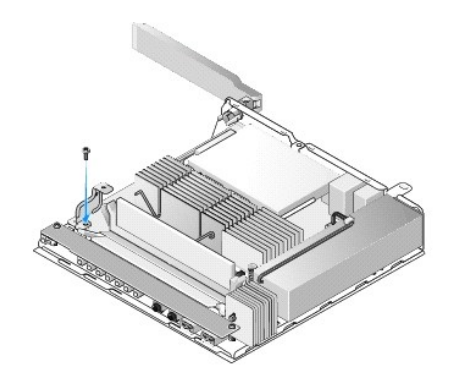

### <span id="page-6-0"></span> **Møntcellebatteri Servicehåndbog til Dell™ OptiPlex™ FX160/160**

- [Sådan fjernes møntcellebatteriet](#page-6-1)
- [Isætning af møntcellebatteriet](#page-6-2)

Der følger en af to typer møntcellebatterisokler med computeren. Den ene type har fastgørelsesklemmer langs batteriets sider for at holde det på plads i<br>soklen. Den anden type har en enkelt fastgørelseskrog, der holder bat

## <span id="page-6-1"></span>**Sådan fjernes møntcellebatteriet**

- FORSIGTIG: Indstillingerne for BIOS-**opsætningen bliver nulstillet til standardindstillingerne, når møntcellebatteriet udskiftes. Inden du udskifter<br>møntcellebatteriet, skal du notere indstillingerne for systemets BIOS, så opsætningsværktøjet.**
- 1. Udfør følgende procedure [Før du bruger computeren](file:///C:/data/systems/opFX160/dk/sm/before.htm#wp1181037).
- 2. Afhængigt af hvilken type batterisokkel der leveres med din computer, skal du enten skubbe den øverste kant af batteriet ud af fastgørelsesklemmerne<br>langs med siderne på soklen, indtil det kan løftes ud, eller skubbe fa

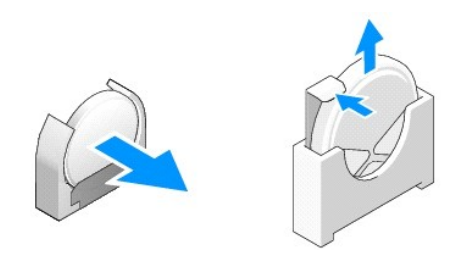

### <span id="page-6-2"></span>**Isætning af møntcellebatteriet**

- **ADVARSEL: Et møntcellebatteri kan eksplodere, hvis det bliver isat forkert. Udskift kun batteriet med den type, der anbefales af Dell. Bortskaf brugte batterier i henhold til producentens anvisninger.**
- 1. Skub batteriet ind i batterisoklen i en let vinkel for at undgå fastgørelsesklemmen eller -klemmerne

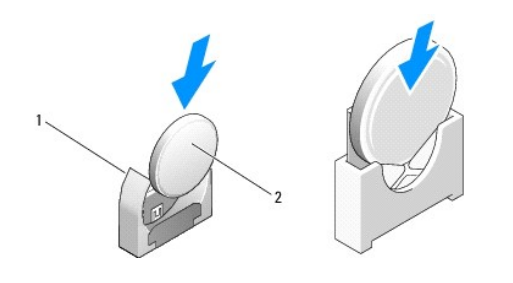

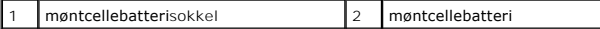

- 2. Anbring batteriet i lodret position, så det er placeret korrekt og holdes sikkert på plads af fastgørelsesklemmerne.
- 3. Udfør følgende procedure [Efter arbejde på computeren](file:///C:/data/systems/opFX160/dk/sm/before.htm#wp1181041).
- 4. Genstart computeren, og start BIOS-opsætningen for at konfigurere indstillingerne efter behov (se Sådan åbnes BIOS-[opsætningsværktøjet](file:///C:/data/systems/opFX160/dk/sm/syssetup.htm#wp1181817)).

### <span id="page-8-0"></span> **Dæksler**

**Servicehåndbog til Dell™ OptiPlex™ FX160/160** 

- [Sådan fjernes computerdækslet](#page-8-1)
- Genplacering af computerdæk
- [Sådan fjernes sidedækslet](#page-9-0)
- [Udskiftning af sidedæksel](#page-9-1)

## <span id="page-8-1"></span>**Sådan fjernes computerdækslet**

**ADVARSEL: Computeren skal altid kobles fra stikkontakten, før du fjerner computerdækslet.** 

**A** ADVARSEL: Visse komponenter kan blive meget varme under normal drift. Lad systemkomponenterne køle af, inden du rører dem.

- 1. Kobl sikkerhedskablet fra computeren (hvis det er til stede).
- 2. Anbring computeren i vandret stilling.
- 3. Flyt eventuelt antennen, så den ikke forhindrer adgang til skruen på dækslet.
- 4. Skru de to skruer ud bag på computeren.
- 5. Skub dækslet mod computerens front, og løft det af.

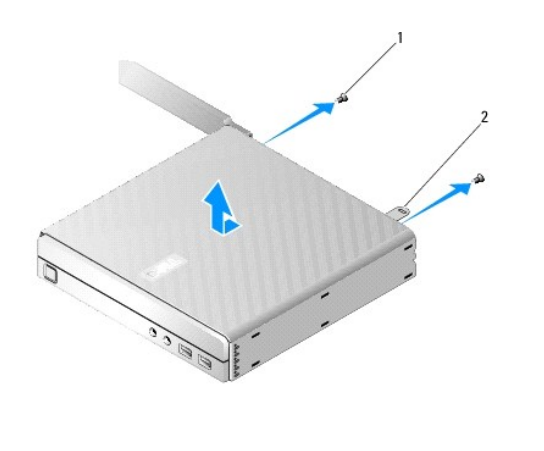

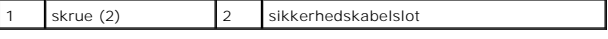

## <span id="page-8-2"></span>**Genplacering af computerdækslet**

- 1. Anbring computeren i vandret stilling.
- 2. Anbring computerdækslet oven på computeren.

Tappen med hullet til sikkerhedskablet skal vende mod computerens bagside, og dækslet skal være ca. 0,25" fra systemets låsetapper, der rettes ind.

- 3. Skub dækslet hen mod bagsiden af computeren, indtil systemets låsetapper er rettet ind.
- 4. Anbring de to skruer, der fastgør dækslet til kabinettet.

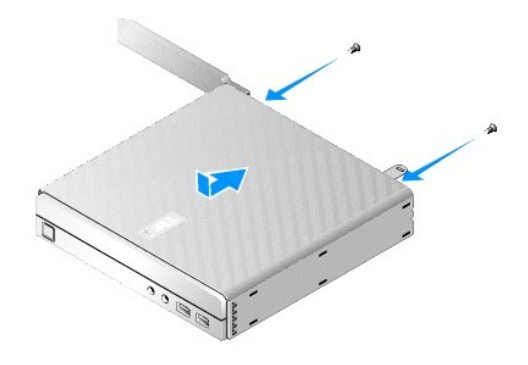

5. Fastgør sikkerhedskablet til computeren igen, hvis det er nødvendigt.

## <span id="page-9-0"></span>**Sådan fjernes sidedækslet**

1. Løft bagkanten af sidedækslet væk fra kabinettet, og lad derefter krogene under forkanten af sidedækslet glide ud af hullerne på siden af kabinettet.

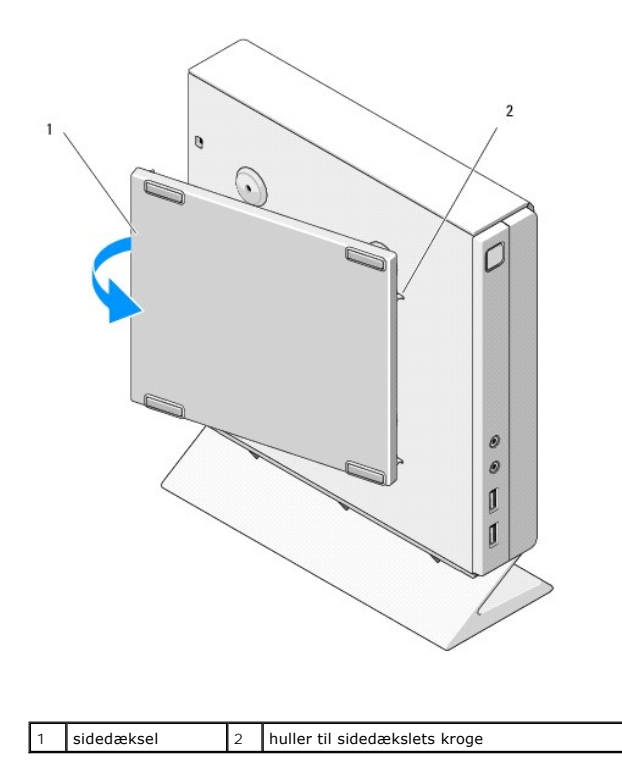

## <span id="page-9-1"></span>**Udskiftning af sidedæksel**

- 1. Med sidedækslet i en vinkel på 30 grader skal du lade krogene under forkanten af sidedækslet glide ind i hullerne til sidedækslet på venstre side af kabinettet.
- 2. Sving bagkanten af sidedækslet ind mod kabinettet for at få tapperne under bagkanten på dækslet til at gribe fat i kabinetfastgørelsessklemmerne.

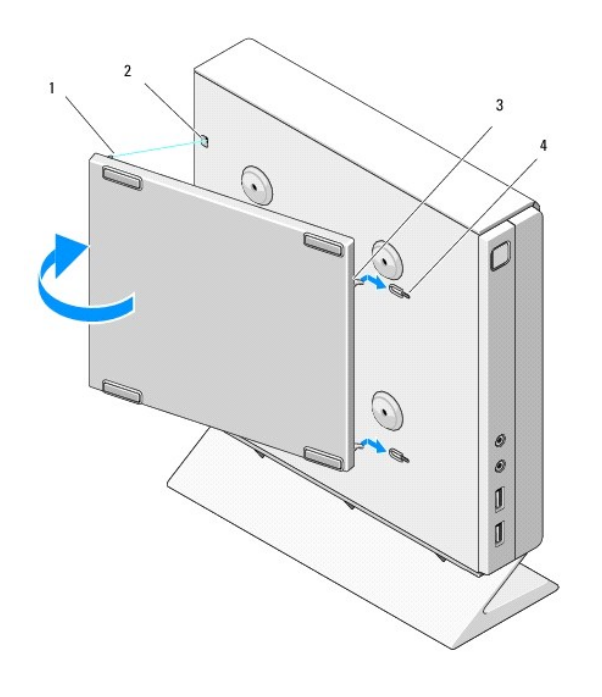

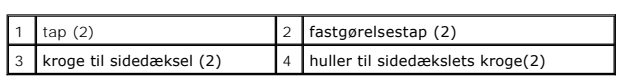

## <span id="page-11-0"></span> **Sådan finder du oplysninger**

**Servicehåndbog til Dell™ OptiPlex™ FX160/160** 

**BEMÆRK:** Visse funktioner eller medier kan være ekstraudstyr og følger ikke nødvendigvis med computeren. Nogle funktioner eller medier er muligvis<br>ikke tilgængelige i visse lande.

**BEMÆRK:** Der følger muligvis yderligere oplysninger med computeren.

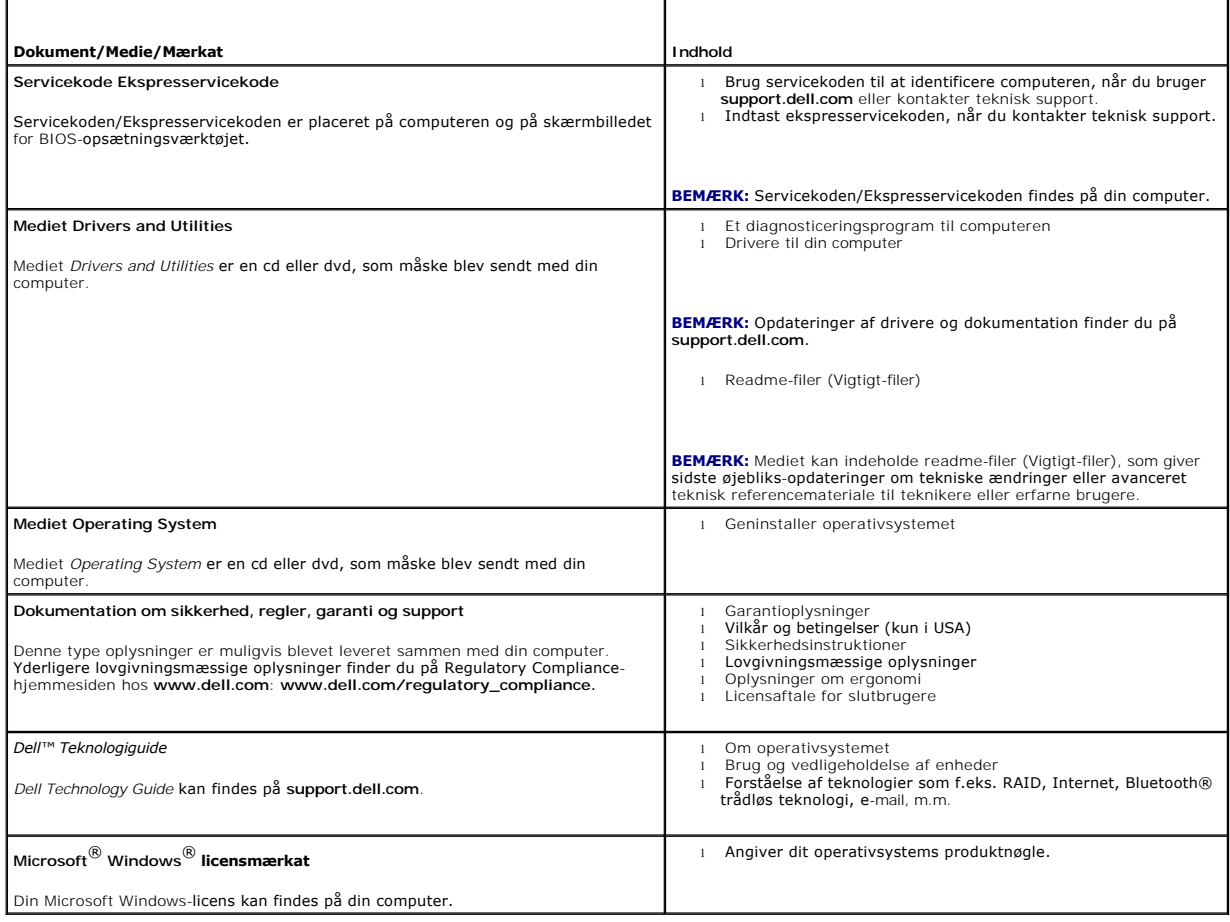

#### <span id="page-12-0"></span> **Harddisk (ekstraudstyr) Servicehåndbog til Dell™ OptiPlex™ FX160/160**

- [Fjernelse af harddiskbeslaget](#page-12-1)
- O Udskiftning af harddiskbesla
- **G** Sådan fjernes harddisken
- [Udskiftning af harddisken](#page-13-1)
- [Sådan fjernes harddiskblæseren](#page-14-0)
- [Udskiftning af harddiskblæseren](#page-14-1)

## <span id="page-12-1"></span>**Fjernelse af harddiskbeslaget**

1. Løsn de to fastgørelsesskruer på systemkortet, og fjern den skrue, der fastgør beslaget til bagpanelet.

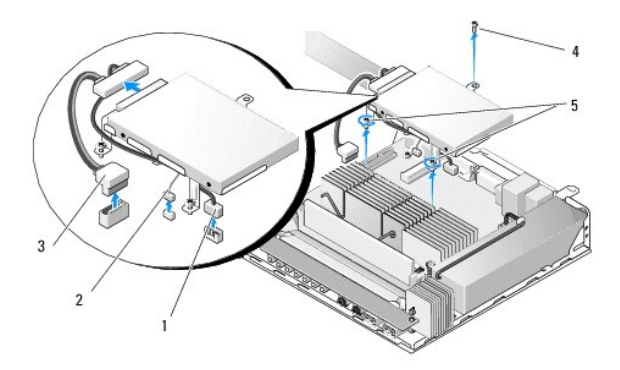

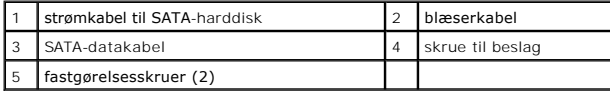

- 2. Løft forsigtigt beslaget op, og fjern kablerne fra systemkortet.
	- a. Fjern harddiskens SATA-datakabel fra systemkortet.
	- b. Fjern harddiskens SATA-strømkabel fra systemkortet.
	- c. Fjern harddiskens blæserkabel fra systemkortet.

## <span id="page-12-2"></span>**Udskiftning af harddiskbeslaget**

- 1. Forbind de to harddiskkabler til systemkortet (se [Systemkortstik](file:///C:/data/systems/opFX160/dk/sm/sysboard.htm#wp1185237)).
	- a. Forbind harddiskens SATA-datakabel til systemkortet.

**BEMÆRK:** Sørg for, at SATA-strømkablet bliver ført under harddiskbeslagets kabelfastgørelsesklemme.

- b. Forbind harddiskens SATA-strømkabel til systemkortet.
- c. Forbind harddiskblæserkablet til systemkortet.
- 2. Sæt beslaget på plads på systemkortet ved at rette de to skruer i beslagets fod ind efter skruehullerne i systemkortet og rette hullet oven på beslaget ind efter skruehullet oven på kabinettets bagpanel.

BEMÆRK: Kontroller kabelføringen, inden du fastgør harddiskbeslaget til systemkortet. Sørg for, at kablerne ikke bliver klemt, når beslaget er på plads.

3. Stram de to fastgørelsesskruer, der fastgør beslaget til systemkortet, og genanbring de skruer, der fastgør beslaget til bagpanelet.

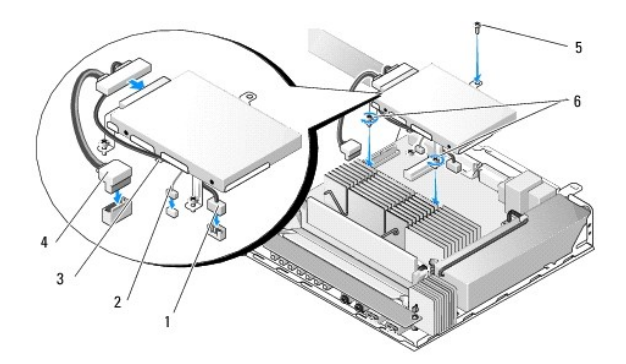

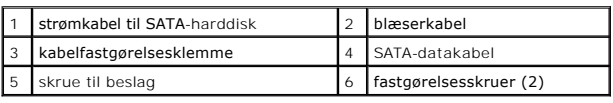

## <span id="page-13-0"></span>**Sådan fjernes harddisken**

<span id="page-13-2"></span>.

- 1. Udfør følgende procedure [Før du bruger computeren](file:///C:/data/systems/opFX160/dk/sm/before.htm#wp1181037).
- 2. Fjern harddiskens beslag (se [Fjernelse af harddiskbeslaget\)](#page-12-1).
- 3. Kobl SATA-data- og strømkablet fra harddisken.
- 4. Fjern de fire skruer, som holder harddisken fast på harddiskbeslaget.

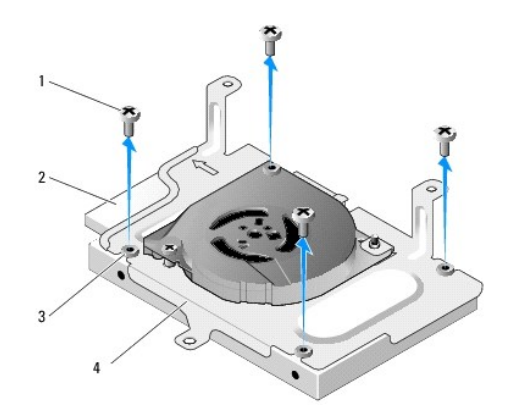

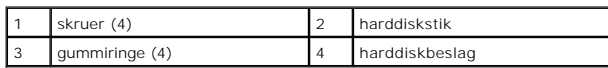

5. Løft harddisken ud af samlingen.

## <span id="page-13-1"></span>**Udskiftning af harddisken**

**BEMÆRK:** Harddisksæt til udskiftning leveres muligvis med gummiringe. Disse ringe skal udskiftes, hvis de er beskadiget eller mangler i<br>harddiskbeslaget.

- <span id="page-14-2"></span>1. Udskift alle de gummiringe på harddiskbeslaget, der er beskadiget eller mangler.
- 2. Anbring harddisken i holderen med etiketten opad og kabelstikkene vendt mod den åbne ende af beslaget.
- 3. Fastgør harddisken til beslaget ved at sætte de fire skruer fast igennem gummiringene.
- 4. Forbind SATA-data- og strømkablet til harddisken.

**BEMÆRK:** Sørg for, at SATA-strømkablet bliver ført under harddiskbeslagets kabelfastgørelsesklemme.

- 5. Udskift harddiskbeslaget (se [Udskiftning af harddiskbeslaget\)](#page-12-2).
- 6. Udfør følgende procedure [Efter arbejde på computeren](file:///C:/data/systems/opFX160/dk/sm/before.htm#wp1181041).

## <span id="page-14-0"></span>**Sådan fjernes harddiskblæseren**

- 1. Udfør følgende procedure [Før du bruger computeren](file:///C:/data/systems/opFX160/dk/sm/before.htm#wp1181037).
- 2. Fjern harddiskens beslag (se [Fjernelse af harddiskbeslaget\)](#page-12-1).
- 3. Fjern harddisken, hvis en sådan er installeret (se [Sådan fjernes harddisken](#page-13-0)).
- 4. Fjern skruerne i bunden af harddiskbeslaget.
- 5. Fjern skruerne oven på harddiskbeslaget.

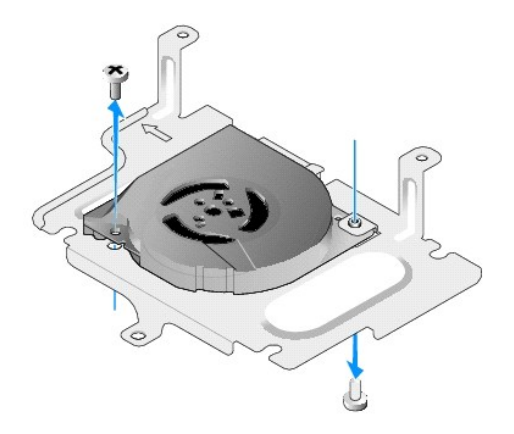

6. Fjern blæseren fra harddiskbeslaget.

### <span id="page-14-1"></span>**Udskiftning af harddiskblæseren**

1. Anbring blæseren i harddiskbeslaget (se [Sådan fjernes harddiskblæseren](#page-14-0)).

Skruehullet i det ene hjørne af blæseren skal være under tappen i bunden af harddiskbeslaget. Det andet skruehul skal være på harddiskbeslagets lodrette del.

- 2. Fastgør blæseren til harddiskbeslaget med to skruer, den ene skal indsættes fra under harddiskbeslaget, og den anden skal indsættes ovenfra.
- 3. Monter harddisken igen, hvis det er relevant (se [Udskiftning af harddisken\)](#page-13-1).
- 4. Monter harddiskbeslaget igen (se [Udskiftning af harddiskbeslaget\)](#page-12-2).
- 5. Udfør følgende procedure [Efter arbejde på computeren](file:///C:/data/systems/opFX160/dk/sm/before.htm#wp1181041).

.

### <span id="page-16-0"></span> **Processorens varmeafledningsplade Servicehåndbog til Dell™ OptiPlex™ FX160/160**

- [Fjernelse af processorens varmeafledningsplade](#page-16-1)
- [Isætning af processorens varmeafledningsplade](#page-16-2)

### <span id="page-16-1"></span>**Fjernelse af processorens varmeafledningsplade**

- 1. Udfør følgende procedure [Før du bruger computeren](file:///C:/data/systems/opFX160/dk/sm/before.htm#wp1181037).
- 2. Fjern harddiskbeslaget, hvis det er monteret (se [Fjernelse af harddiskbeslaget\)](file:///C:/data/systems/opFX160/dk/sm/hard_dri.htm#wp1161103).
- 3. Løsn de to fastmonterede skruer, som holder processorens varmeafledningsplade fast på systemkortet.

**ADVARSEL: Varmeafledningspladen kan blive meget varm under normal drift. Lad varmeafledningspladen køle af, inden du rører den.** 

4. Løft processorens varmeafledningsplade ud af computeren.

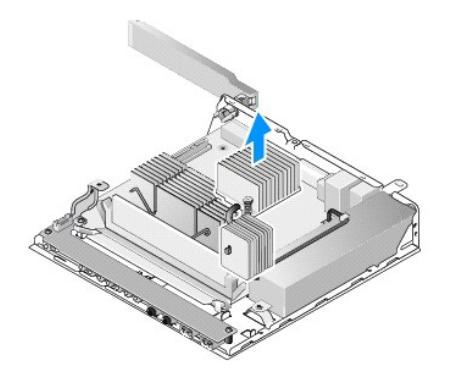

### <span id="page-16-2"></span>**Isætning af processorens varmeafledningsplade**

- FORSIGTIG: Påfør det nye termiske smøremiddel på varmeafledningspladens overflade, når du installerer varmeafledningspladen på et andet<br>systemkort. Nyt termisk smøremiddel er vigtigt for at sikre den rette termiske stabili
- 1. Hvis du installerer varmeafledningspladen på et andet systemkort, skal du rense det termiske grænseflademateriale eller det termiske smøremiddel væk<br>fra varmeafledningspladens overflade og påføre det nye termiske smørem
- 2. Ret de to fastmonterede skruer på processorens varmeafledningsplade ind efter skruehullerne på systemkortet.

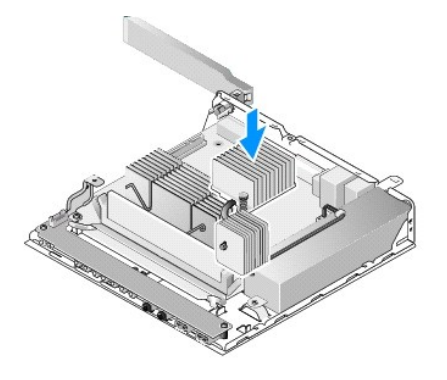

- 3. Stram de to fastmonterede skruer, som holder processorens varmeafledningsplade fast på systemkortet.
- 4. Monter harddiskbeslaget igen, hvis det er blevet fjernet (se [Udskiftning af harddiskbeslaget](file:///C:/data/systems/opFX160/dk/sm/hard_dri.htm#wp1180641)).
- 5. Udfør følgende procedure [Efter arbejde på computeren](file:///C:/data/systems/opFX160/dk/sm/before.htm#wp1181041).

## <span id="page-18-0"></span> **Få hjælp**

### **Servicehåndbog til Dell™ OptiPlex™ FX160/160**

- [Sådan får du hjælp](#page-18-1)
- **Problemer med din**
- **Produktoplysninger**
- [Returnering af varer til garantireparation eller refundering](#page-19-2)
- **Inden du ringer**
- [Sådan kontaktes Dell](#page-20-1)

### <span id="page-18-1"></span>**Sådan får du hjælp**

**ADVARSEL: Før du arbejder med computerens indvendige dele, skal du læse de sikkerhedsinstruktioner, der fulgte med computeren. Se webstedet Regulatory Compliance på www.dell.com/regulatory\_compliance for at få yderligere oplysninger om best practices angående sikkerhed.** 

Hvis du kommer ud for et problem med computeren, skal du bruge følgende fremgangsmåde til diagnosticering og fejlfinding:

- 1. Se [Problemløsning](file:///C:/data/systems/opFX160/dk/sm/trouble.htm#wp1181248) for at finde oplysninger og procedurer, der vedrører det problem, der opleves med computeren.
- 2. Se **[Dell Diagnostics](file:///C:/data/systems/opFX160/dk/sm/trouble.htm#wp1180962)** for at finde procedurer til, hvordan du kører Dell Diagnostics.
- 3. Udfyld [Diagnosticeringscheckliste.](#page-20-2)
- 4. Brug Dells omfattende samling af onlineservicer på Dell Support (support.dell.com) som hjælp til installation og fejlfinding. Se [Onlineservicer](#page-18-2) for at få vist en mere omfattende liste over Dell Support online.
- 5. Se [Sådan kontaktes Dell](#page-20-1), hvis de foregående trin ikke løser problemet.

**BEMÆRK:** Ring til Dell Support fra en telefon ved eller i nærheden af computeren, så en supportmedarbejder kan hjælpe dig med eventuelle nødvendige procedurer.

**BEMÆRK:** Dells system med koder for ekspresservice er muligvis ikke tilgængeligt i alle lande.

När Dells automatiske telefonsystem beder dig om det, skal du indtaste din kode for ekspresservice, så samtalen stilles direkte ind til den rigtige<br>supportmedarbejder. Hvis du ikke har en kode for ekspresservice, skal du å

Instruktioner for anvendelse af Dell Support finder du under [Teknisk support og kundeservice.](#page-18-3)

<span id="page-18-3"></span>**BEMÆRK:** Nogle af de følgende servicer er ikke altid tilgængelige alle steder uden for det kontinentale USA. Ring til din lokale Dell-repræsentant for at få oplysninger om tilgængeligheden.

#### **Teknisk support og kundeservice**

Dells supportservice er tilgængelig, så du kan få svar på dine spørgsmål om hardware fra Dell™. Vores supportmedarbejdere bruger computerbaseret<br>diagnosticering til at give hurtige og præcise svar.

Hvis du vil kontakte Dells supportservice, skal du se [Inden du ringer](#page-20-0), og se derefter kontaktoplysningerne for dit område, eller gå til **support.dell.com**.

### **DellConnect™**

DellConnect er et simpelt online-adgangsværktøj, der gør en medarbejder tilknyttet Dells service og support i stand til at få adgang til din computer via en<br>bredbåndsforbindelse, diagnosticere dit problem og reparere det h **DellConnect**.

#### <span id="page-18-2"></span>**Onlineservicer**

Du kan læse mere om produkter og servicer fra Dell på følgende websteder:

- **www.dell.com**
- **www.dell.com/ap** (kun asiatiske lande og lande i Stillehavsområdet)
- **www.dell.com/jp** (kun Japan)
- **www.euro.dell.com** (kun Europa)

**www.dell.com/la** (kun latinamerikanske og caribiske lande)

**www.dell.ca** (kun Canada)

Du kan få adgang til Dell Support via de følgende websteder og e-mail-adresser:

l Dell Support-websteder:

**support.dell.com**

**support.jp.dell.com** (kun Japan)

- **support.euro.dell.com** (kun Europa)
- l E-mail-adresser til Dell Support:

**mobile\_support@us.dell.com**

**support@us.dell.com** 

**la-techsupport@dell.com** (kun Latinamerika og Caribien)

**apsupport@dell.com** (kun lande i Asien/Stillehavsområdet)

l Dells e-mail-adresser til markedsføring og salg:

**apmarketing@dell.com** (kun lande i Asien/Stillehavsområdet)

- **sales\_canada@dell.com** (kun Canada)
- l Anonym FTP (file transfer protocol):

**ftp.dell.com -** log på som anonym bruger, og anvend e-mail-adressen som adgangskode

### **AutoTech-tjenesten**

Dells automatiske supportservice - AutoTech - giver indspillede svar på de spørgsmål, som Dells kunder oftest stiller om deres bærbare og stationære pc'er.

Năr du ringer til AutoTech, skal du bruge en trykknaptelefon til at vælge de emner, der passer til dine spørgsmål. Se <u>[Sådan kontaktes Dell](#page-20-1)</u> for at finde det<br>telefonnummer, du skal ringe til for dit område.

### **Automatiseret ordrestatustjeneste**

Du kan kontrollere status for de Dell-produkter, du har bestilt, ved at gå til **support.dell.com**, eller du kan ringe til den automatiserede ordrestatusservice. En række indspillede meddelelser beder dig om de oplysninger, der kræves for at lokalisere og rapportere om din ordre. Se <u>Sådan kontaktes Dell</u> for at finde det<br>telefonnummer, du skal ringe til for dit område.

### <span id="page-19-0"></span>**Problemer med din ordre**

Hvis du har problemer med din ordre, f.eks. i form af manglende dele, forkerte dele eller forkert fakturering, kan du kontakte Dells kundeservice. Sørg for at<br>have din faktura eller pakkeseddel ved hånden, når du ringer. S

### <span id="page-19-1"></span>**Produktoplysninger**

Hvis du har brug for oplysninger om yderligere produkter, der kan fås hos Dell, eller hvis du gerne vil afgive en bestilling, kan du besøge Dells websted på<br>**www.dell.com.** For oplysninger om hvilket telefonnummer du skal

### <span id="page-19-2"></span>**Returnering af varer til garantireparation eller refundering**

Uanset om du returnerer varerne til reparation eller refundering, skal du klargøre dem på følgende måde:

1. Ring til Dell for at få et RMA-nummer, og skriv det tydeligt og iøjnefaldende uden på kassen.

For at finde det telefonnummer du skal ringe til for dit område, se [Sådan kontaktes Dell](#page-20-1) Vedlæg en kopi af fakturaen og et brev, der beskriver årsagen til returen.

2. Vedlæg en kopi af diagnosticeringschecklisten (se [Diagnosticeringscheckliste](#page-20-2)), og angiv, hvilke tests du har kørt, samt alle de fejlmeddelelser, der blev<br>rapporteret af Dell Diagnostics (se Dell Diagnostics). rapporteret af Dell Diagnostics (se Dell Diagno

- <span id="page-20-3"></span>3. Vedlæg alt tilbehør, der hører til den eller de varer, der returneres (strømkabler, softwaredisketter, vejledninger og så videre), hvis returneringen sker med henblik på refundering.
- 4. Pak det udstyr, der skal returneres, i den originale (eller tilsvarende) emballage.

Du skal selv betale forsendelsesomkostningerne. Du har også ansvaret for at forsikre alle returnerede produkter, og du påtager dig tabsrisikoen under<br>transporten til Dell. Efterkravspakker accepteres ikke.

Returneringer, hvor et eller flere af ovennævnte krav ikke er opfyldt, vil blive afvist ved Dells varemodtagelse og returneret til dig.

### <span id="page-20-0"></span>**Inden du ringer**

**BEMÆRK:** Sørg for at have din kode for ekspresservice klar, når du ringer. Denne kode hjælper Dells automatiske supporttelefonsystem med at stille dit<br>opkald det rigtige sted hen. Du vil muligvis også blive bedt om din se

Husk at udfylde diagnosticeringsskemaet (se <u>[Diagnosticeringscheckliste](#page-20-2)</u>). Hvis det er muligt, skal du tænde computeren, inden du ringer til Dell for at få hjælp.<br>Ring fra en telefon ved eller i nærheden af computeren. Du

<span id="page-20-2"></span>ADVARSEL: Før du arbejder med computerens indvendige dele, skal du læse de sikkerhedsinstruktioner, der fulgte med computeren. Se<br>webstedet Regulatory Compliance på www.dell.com/regulatory\_compliance for yderligere oplysni

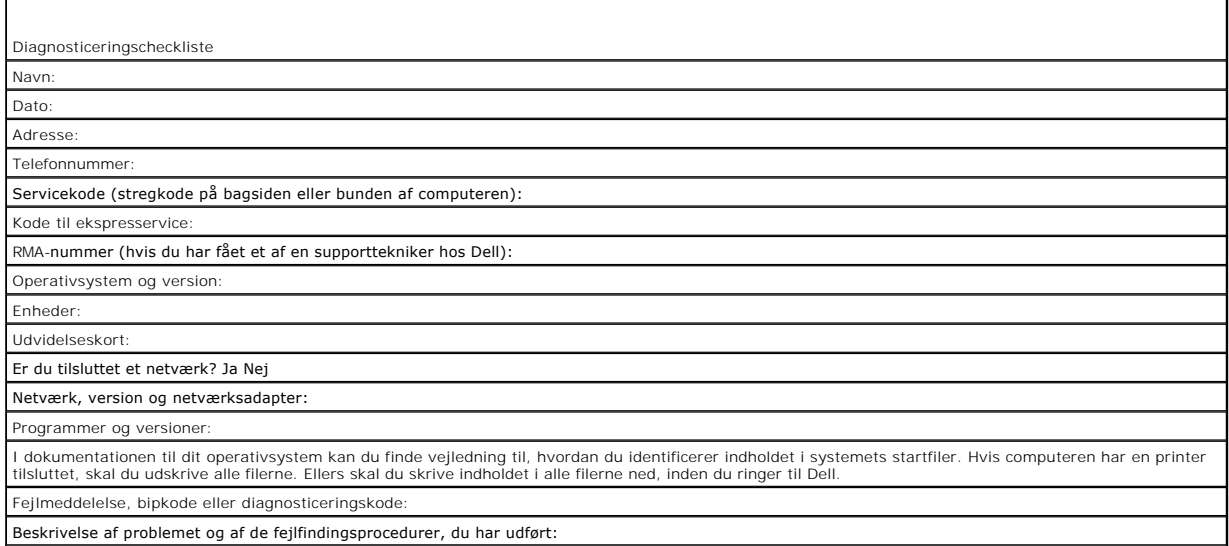

## <span id="page-20-1"></span>**Sådan kontaktes Dell**

Kunder i USA skal ringe til 800-WWW-DELL (800-999-3355).

**BEMÆRK:** Hvis du ikke har en aktiv internetforbindelse, kan du finde kontaktoplysninger på købskvitteringen, pakkeslippen, fakturaen eller i Dells produktkatalog.

Dell giver adgang til flere muligheder for online- **og telefonbaseret support og service. Tilgængeligheden varierer for de enkelte lande og produkter, og nogle<br>tjenester findes muligvis ikke i dit område. Sådan kontakter d** 

- 1. Gå til **support.dell.com**, og bekræft dit land eller din region i rullemenuen **Vælg et land/område** nederst på siden.
- 2. Klik på **Kontakt os** til venstre på siden, og vælg det service- eller supportlink, du har brug for.
- 3. Vælg den metode til at kontakte Dell, der passer dig bedst.

<span id="page-21-0"></span> **I/O-kort** 

**Servicehåndbog til Dell™ OptiPlex™ FX160/160** 

 [Fjernelse af I/O-kortet](#page-21-1)  [Udskiftning af I/O-kortet](#page-21-2) 

## <span id="page-21-1"></span>**Fjernelse af I/O-kortet**

- 1. Udfør følgende procedure [Før du bruger computeren](file:///C:/data/systems/opFX160/dk/sm/before.htm#wp1181037).
- 2. Fjern de to skruer, som holder I/O-kortet fast på kabinettet.

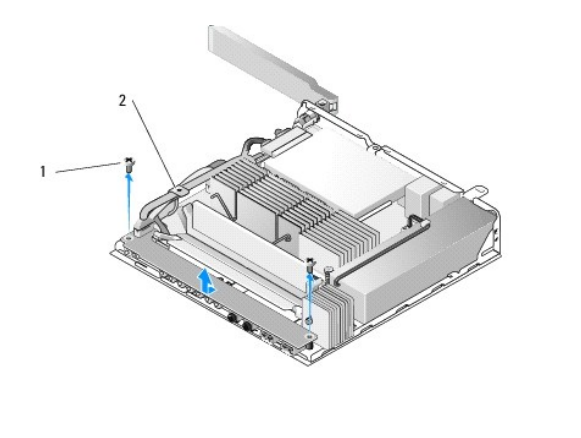

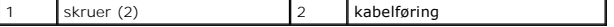

3. Løft forsigtigt I/O-kortet ud af computeren, og sørg for, at de tre kabler er fri af kabelføringen.

4. Fjern de tre kabler (lyd, USB og frontpanel) fra I/O-kortet.

## <span id="page-21-2"></span>**Udskiftning af I/O-kortet**

1. Tilslut de tre I/O-kortkabler (lyd, USB og frontpanel) til I/O-kortet.

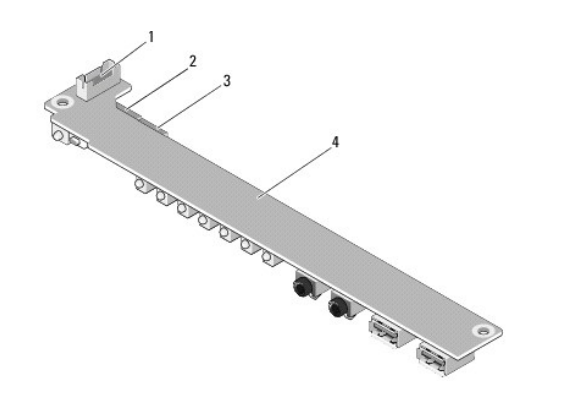

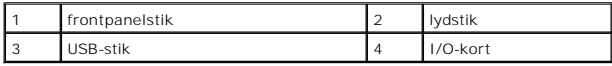

- 2. Anbring kablerne under kabelføringens metaltap, og ret hullerne i I/O- kortet ind efter skruehullerne på kabinettet, og sørg for, at midten af I/O- kortet hviler på metalklemmen.
- 3. Fastgør I/O-kortet til kabinettet med to skruer.

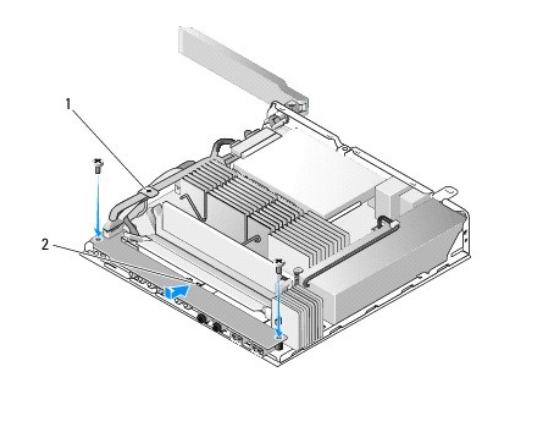

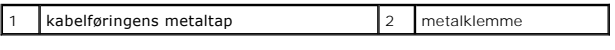

4. Udfør følgende procedure [Efter arbejde på computeren](file:///C:/data/systems/opFX160/dk/sm/before.htm#wp1181041).

<span id="page-23-0"></span> **Hukommelse Servicehåndbog til Dell™ OptiPlex™ FX160/160** 

- [Sådan fjernes et hukommelsesmodul](#page-23-1)
- **O** Udskiftning af et hukommels

Computeren understøtter et eller to hukommelsesmoduler.

**BEMÆRK:** Computer understøtter kun ikke-ECC, 667 MHz eller 800 MHz, DDR2 SDRAM. Den understøtter hukommelsesmodulstørrelser på 512 MB (kun til<br>integrerede Linux-operativsystemer), 1 GB og 2 GB. Når 800 MHz-hukommelsen er

## <span id="page-23-1"></span>**Sådan fjernes et hukommelsesmodul**

- 1. Udfør følgende procedure [Før du bruger computeren](file:///C:/data/systems/opFX160/dk/sm/before.htm#wp1181037).
- 2. Adskil forsigtigt fastgørelsesklemmerne på hver side af hukommelsesmodulstikket, indtil modulet springer op.

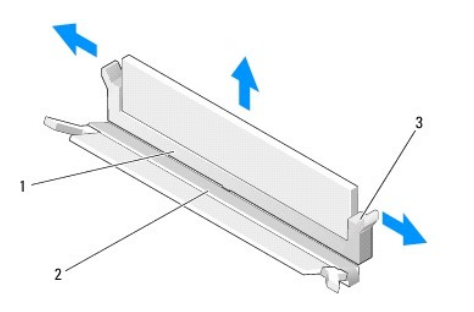

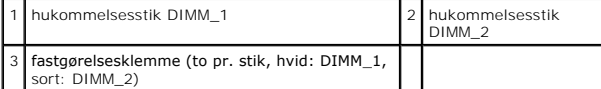

3. Fjern modulet fra stikket.

.

### <span id="page-23-2"></span>**Udskiftning af et hukommelsesmodul**

**BEMÆRK:** Hvis computeren indeholder et enkelt hukommelsesmodul, skal det sættes ind i hukommelsesstikket DIMM\_1. Stikket DIMM\_1 har hvide<br>fastgørelsesklemmer.

1. Anbring modulet i hukommelsesmodulstikket, og ret indhakket i modulet ind efter tappen på stikket.

**BEMÆRK:** Hvis hukommelsesmodulet ikke installeres korrekt, vil computeren muligvis ikke starte korrekt. Denne fejl angives ikke med en fejlmeddelelse.

2. Tryk ned på modulet, indtil fastgørelsesklemmerne klikker på plads. Hvis klemmerne ikke klikker på plads, skal du fjerne modulet og sætte det i igen.

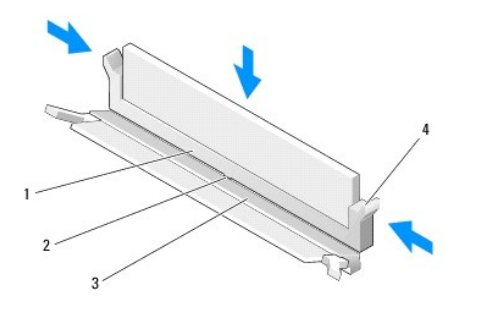

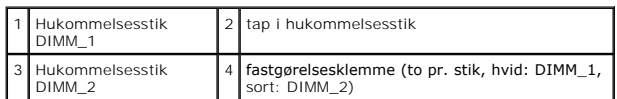

3. Udfør følgende procedure [Efter arbejde på computeren](file:///C:/data/systems/opFX160/dk/sm/before.htm#wp1181041).

## <span id="page-25-0"></span> **NVRAM-modul**

**Servicehåndbog til Dell™ OptiPlex™ FX160/160** 

 [Fjernelse af NVRAM-modulet](#page-25-1)  [Udskiftning af NVRAM-modulet](#page-25-2) 

## <span id="page-25-1"></span>**Fjernelse af NVRAM-modulet**

- 1. Udfør følgende procedure [Før du bruger computeren](file:///C:/data/systems/opFX160/dk/sm/before.htm#wp1181037).
- 2. Fjern harddiskbeslaget, hvis det er monteret (se [Fjernelse af harddiskbeslaget\)](file:///C:/data/systems/opFX160/dk/sm/hard_dri.htm#wp1161103).
- 3. Fjern de skruer, der fastgør NVRAM-modulet til systemkortet, med en stjerneskruetrækker nr. 1.

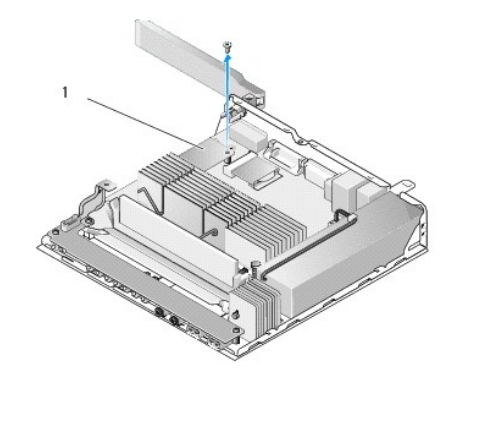

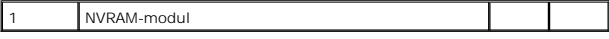

4. Løft NVRAM-modulet lige op fra systemkortet.

## <span id="page-25-2"></span>**Udskiftning af NVRAM-modulet**

- 1. Ret NVRAM-modulets stik ind efter stikkene på systemkortet, og tryk ned (se [Systemkortstik](file:///C:/data/systems/opFX160/dk/sm/sysboard.htm#wp1185237)).
- 2. Fastgør NVRAM-modulet til systemkortet med skruen.
- 3. Monter harddiskbeslaget igen, hvis det er blevet fjernet (se [Udskiftning af harddiskbeslaget](file:///C:/data/systems/opFX160/dk/sm/hard_dri.htm#wp1180641)).

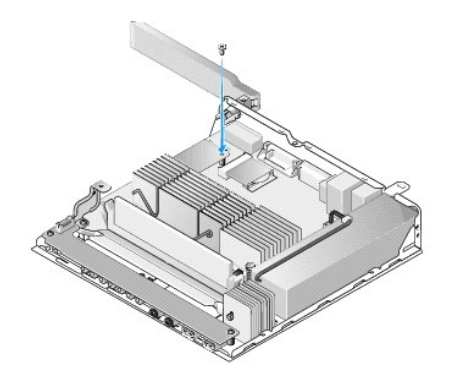

4. Udfør følgende procedure [Efter arbejde på computeren](file:///C:/data/systems/opFX160/dk/sm/before.htm#wp1181041).

### <span id="page-27-0"></span> **Strømforsyning**

**Servicehåndbog til Dell™ OptiPlex™ FX160/160** 

 [Sådan fjernes strømforsyningen](#page-27-1)  [Udskiftning af strømforsyningen](#page-27-2) 

## <span id="page-27-1"></span>**Sådan fjernes strømforsyningen**

1. Udfør følgende procedure [Før du bruger computeren](file:///C:/data/systems/opFX160/dk/sm/before.htm#wp1181037).

**ADVARSEL: Strømforsyningen kan blive meget varm under normal drift. Lad strømforsyningen køle af, inden du rører den.** 

2. Kobl 12 V-strømstikket fra systemkortet (se [Systemkortstik](file:///C:/data/systems/opFX160/dk/sm/sysboard.htm#wp1185237)).

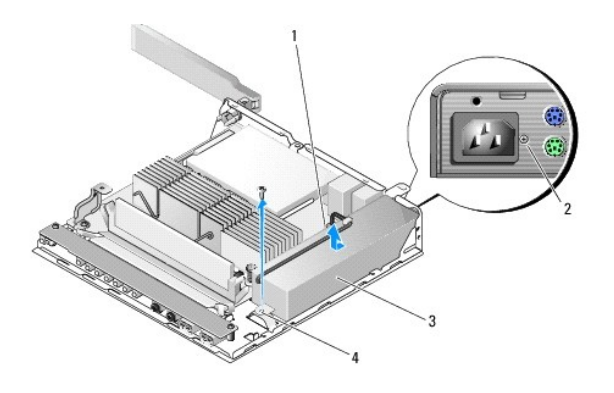

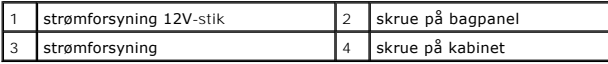

- 3. Fjern skruen på bagpanelet.
- 4. Fjern skruen på kabinettet.

5. Skub strømforsyningen hen imod computerens forside, og løft den op og ud af kabinettet.

## <span id="page-27-2"></span>**Udskiftning af strømforsyningen**

1. Anbring strømforsyningen i kabinettet, og skub den tilbage op imod bagpanelet.

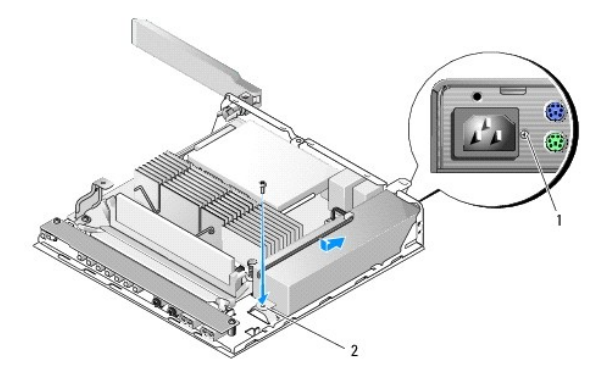

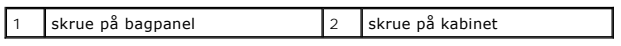

2. Fastgør strømforsyningen med en skrue på bagpanelet og en skrue på chassiset.

3. Slut 12 V-strømforsyningsstikket til systemkortet (se [Systemkortstik](file:///C:/data/systems/opFX160/dk/sm/sysboard.htm#wp1185237)).

4. Udfør følgende procedure **Efter arbeide på computeren**.

#### <span id="page-29-0"></span> **Geninstallation af software Servicehåndbog til Dell™ OptiPlex™ FX160/160**

- **O** Drivere
- Gendannelse af operativsystemet
- [Brugerkonti og adgangskoder](#page-32-0)

FORSIGTIG: Hvis du vil installere eller opdatere software på computeren, skal du først logge på med administratorrettigheder. Du skal være<br>meget opmærksom på at undgå at beskadige systemsoftwaren, når du bruger administrat

**BEMÆRK:** Integreret Microsoft® Windows® XP fås kun på systemet OptiPlex FX160.

### <span id="page-29-1"></span>**Drivere**

### **Identifikation af drivere**

#### **Integreret Microsoft® Windows® XP og Windows XP**

1. Find listen over enheder til din computer:

- a. Klik **Start→ Kontrolpanel**
- b. Hvis vinduet **Kontrolpanel** vises i Kategorivisning (Vælg en kategori), skal du skifte til Klassisk visning (ikonvisning).
- c. Dobbeltklik på ikonet **System.**
- d. I vinduet **System** skal du klikke på fanen **Hardware** og derefter klikke på **Enhedshåndtering**.

2. Rul ned igennem listen for at se, om der er et udråbstegn ud for en enhed eller Anden enhed (en gul cirkel med et [**!** eller et **?**]) på ikonet for enheden.

Hvis der vises et udråbstegn eller et spørgsmålstegn ud for enhedens navn, skal du muligvis geninstallere driveren eller installere en ny driver (se [Geninstallation af drivere og hjælpeværktøjer](#page-29-2)).

#### **Microsoft Windows Vista®**

- 1. Find listen over enheder til din computer:
	- a. Klik på Start-knappen i Windows Vista , og højreklik på Computer.
	- b. Klik på **Egenskaber** ® **Enhedshåndtering**.
	- **BEMÆRK:** Vinduet **Brugerkontokontrol** vises muligvis. Hvis du har administratorrettigheder til computeren, skal du klikke på **Fortsæt.** Ellers skal du kontakte administratoren for at fortsætte.
- 2. Rul ned igennem listen for at se, om der er et udråbstegn ud for en enhed (en gul cirkel med et [**!**]) på ikonet for enheden.

[Hvis der er et udråbstegn ud for enhedens navn, skal du muligvis geninstallere driveren eller installere en ny driver \(se](#page-29-2) Geninstallation af drivere og <u>eværktøjer</u>.)

### <span id="page-29-2"></span>**Geninstallation af drivere og hjælpeværktøjer**

FORSIGTIG: **På Dells supportwebsted på support.dell.com og på Drivers and Utilities**-mediet finder du godkendte drivere til din computer. Hvis du<br>installerer drivere fra andre kilder, fungerer computeren muligvis ikke korr

#### <span id="page-29-3"></span>**Returnering til en tidligere version af enhedsdriveren**

#### **Microsoft Windows XP og Integreret Windows XP**

1. Find listen over enheder til din computer:

- a. Klik **Start**® **Kontrolpanel**.
- b. Hvis vinduet **Kontrolpanel** vises i Kategorivisning (Vælg en kategori), skal du skifte til Klassisk visning (ikonvisning).
- c. Dobbeltklik på ikonet **System**.
- d. I vinduet Systemegenskaber skal du klikke på fanen **Hardware** og derefter klikke på **Enhedshåndtering**.
- 2. Højreklik på den enhed, den nye driver blev installeret til, og klik på **Egenskaber**.
- 3. Klik på fanen **Drivere → Annuller opdatering**.

Hvis **Annuller opdatering** ikke løser problemet, kan du bruge Systemgendannelse (se <u>Gendannelse af operativsystemet</u>) til at bringe computeren tilbage til<br>den tilstand, den var i, inden du installerede den nye driver.

#### **Microsoft Windows Vista**

- 1. Klik på Start-knappen i Windows Vista<sup>(2)</sup>, og højreklik på Computer.
- 2. Klik på **Egenskaber → Enhedshåndtering**

**BEMÆRK:** Vinduet **Brugerkontokontrol** vises muligvis. Hvis du har administratorrettigheder til computeren, skal du klikke på **Fortsæt**. Ellers skal du kontakte administratoren for at fortsætte.

- 3. Højreklik på den enhed, den nye driver blev installeret til, og klik på **Egenskaber**.
- 4. Klik på fanen **Drivere** ® **Annuller opdatering**.

Hvis Annuller opdatering ikke løser problemet, kan du bruge Systemgendannelse (se [Gendannelse af operativsystemet\)](#page-31-0) til at bringe computeren tilbage til den tilstand, den var i, inden du installerede den nye driver.

### **Manuel geninstallation af drivere**

#### **Microsoft Windows XP og Integreret Windows XP**

- 1. Find listen over enheder til din computer:
	- a. Klik **Start** ® **Kontrolpanel**.
	- b. Hvis vinduet **Kontrolpanel** vises i Kategorivisning (Vælg en kategori), skal du skifte til Klassisk visning (ikonvisning).
	- c. Dobbeltklik på ikonet **System**.
	- d. I vinduet Systemegenskaber skal du klikke på fanen **Hardware** og derefter klikke på **Enhedshåndtering**.
- 2. Højreklik på den enhed, der skal bruge en driver, og klik derefter på **Opdater driver**.
- 3. Følg instruktionerne på skærmen for Guiden Hardwareopdatering for enten at installere driveren fra en lokal kilde eller søge efter en driver på internettet.

#### **Microsoft Windows Vista**

- 1. Klik på Start-knappen i Windows Vista , og højreklik på Computer.
- 2. Klik på Egenskaber → **Enhedshåndtering**.

**BEMÆRK:** Vinduet **Brugerkontokontrol** vises. Hvis du har administratorrettigheder til computeren, skal du klikke på **Fortsæt.** Ellers skal du kontakte administratoren for at fortsætte.

- 3. Dobbeltklik på den type enhed, som du installerer driveren til (f.eks. **Lyd** eller **Video**).
- 4. Dobbeltklik på navnet på den enhed, som du vil installere driveren til.
- 5. Klik på fanen **Driver** ® **Opdater driver** ® **Gennemse computeren for driversoftware**.
- 6. Klik på **Gennemse**, og find den placering, som du tidligere kopierede driverfilerne til.
- <span id="page-31-1"></span>7. Klik på driverens navn → OK → Næste.
- 8. Klik på **Udfør**, og genstart computeren.

### <span id="page-31-0"></span>**Gendannelse af operativsystemet**

Afhængigt af dit systems konfiguration kan du gendanne operativsystemet på følgende måder:

- l For systemer med operativsystemet installeret på NVRAM-modul kan systemafbildningen for operativsystemet ændres.
- Microsoft® Windows Systemgendannelse (kun tilgængelig på computere, der har harddiske og kører med Windows Vista) gendanner din computer i en tidligere driftstilstand uden at påvirke datafiler. Brug Systemgendannelse som den første løsning til at gendanne operativsystemet og bevare datafilerne.
- l Hvis der fulgte et *Operating System*-medie med computeren, kan du bruge det til at gendanne operativsystemet. Hvis du bruger *Operating System-*<br>mediet, slettes alle data på harddisken imidlertid. Denne mulighed kræver

#### **Ændring af systemafbildningen for operativsystemer, der er installeret på NVRAM**

Hvis du vil gendanne, opdatere eller installere et operativsystem, der er installeret på NVRAM-modulet, skal du se dokumentationen om ændring af systemafbildningen for din computer på **support.dell.com**.

### <span id="page-31-2"></span>**Gendannelse af Microsoft Windows-operativsystemer på harddiske**

**BEMÆRK:** Fremgangsmåderne i dette dokument er udformet til standardvisningen i Windows, og de fungerer muligvis ikke, hvis du indstiller din Dell-<br>computer til Klassisk visning i Windows.

#### **Sådan startes Systemgendannelse**

#### *Windows XP*

- 1. Klik på **Start** ® **Alle programmer** ® **Tilbehør** ® **Systemværktøjer** ® **Systemgendannelse**.
- 2. Klik enten på **Gendan min computer til et tidligere tidspunkt** eller **Opret et gendannelsespunkt**.
- 3. Klik på **Næste**, og følg instruktionerne på skærmen.

#### **Windows Vista**

- 1. Klik på knappen Start i Windows Vista
- 2. I feltet Start søgning skal du skrive Systemgendannelse og trykke på <Enter>.

**BEMÆRK:** Vinduet **Brugerkontokontrol** vises muligvis. Hvis du har administratorrettigheder til computeren, skal du klikke på **Fortsæt**. Ellers skal<br>du kontakte administratoren for at fortsætte med den ønskede handling.

3. Klik på **Næste**, og følg vejledningen på skærmen.

#### **Sådan annulleres den sidst foretagne systemgendannelse (kun Windows Vista)**

- FORSIGTIG: Inden du fortryder den sidste systemgendannelse, skal du gemme og lukke alle åbne filer og lukke alle åbne programmer. Du må<br>ikke ændre, åbne eller slette filer eller programmer, før systemgendannelsen er udført
- 1. Klik på knappen Start i Windows Vista
- 2. I feltet **Start søgning** skal du skrive Systemgendannelse og derefter trykke på <Enter>.
- 3. Klik på **Fortryd min seneste gendannelse,** og klik på **Næste**.

### **Gendannelse af operativsystemet ved hjælp af mediet Operating System**

#### **Før du starter**

Hvis du overvejer at geninstallere Windows-operativsystem for at rette et problem med en nyligt installeret driver, skal du først bruge funktionen Tilbageførsel af Enhedsdriver i Windows. Se <u>Returnering til en tidligere version af enhedsdriveren</u>. Hvis Tilbageførsel af enhedsdriver ikke løser problemet, så brug Microsoft<br>Windows Systemgendannelse for at returnere operativsystemet Microsoft Windows-operativsystemer på harddiske.

**FORSIGTIG: Inden du udfører installation, skal du sikkerhedskopiere alle datafiler på den primære harddisk. Ved konventionelle harddiskkonfigurationer er den primære harddisk det første drev, der genkendes af computeren.**

Hvis du skal geninstallere Windows, skal du bruge mediet Dell™ *Operating System* og mediet Dell *Drivers and Utilities*.

**BEMÆRK:** Mediet Dell *Drivers and Utilities* indeholder drivere, der blev installeret under samlingen af computeren. Brug mediet Dell *Drivers and Utilities* til<br>at indlæse påkrævede drivere. Alt afhængig af hvilken regio

#### **Geninstallation af Windows XP eller Windows Vista**

Geninstallationsprocessen kan tage en til to timer at gennemføre. Når du har geninstalleret operativsystemet, skal du også geninstallere enhedsdriverne, antivirusprogrammet og anden software.

- 1. Gem, og luk alle åbne filer, og afslut alle åbne programmer.
- 2. Indsæt disken *Operating System*.
- 3. Hvis meddelelsen Installer Windows bliver vist, skal du klikke på **Afslut**.
- 4. Genstart computeren.

Når DELL-logoet vises, skal du trykke på <F12> med det samme.

**BEMÆRK:** Hvis du venter for længe, og operativsystemlogoet vises, skal du fortsat vente, indtil du ser skrivebordet i Microsoft® Windows®. Derefter<br>skal du lukke computeren ned og forsøge igen.

**BEMÆRK:** De næste trin ændrer kun startsekvensen denne ene gang. Ved den næste opstart starter computeren i overensstemmelse med de enheder, der er angivet i systemopsætningsprogrammet...

5. Når listen med startenheder vises, skal du fremhæve **cd/dvd/cd-rw-drev**et og trykke på <Enter>.

Tryk på en vilkårlig tast for at **Starte fra cd-rom**, og følg instruktionerne på skærmen for at fuldføre installationen.

### <span id="page-32-0"></span>**Brugerkonti og adgangskoder**

FORSIGTIG: Brugerkontonavnet og adgangskodesikkerhedsfunktionen i Integreret Windows XP, Windows XP og Windows Vista hjælper dig med<br>at beskytte computeren mod uautoriseret adgang fra dem, der vil have fat i dine personlig **på det kraftigste, at du ændrer operativsystemets brugerkontonavn og adgangskoder ofte for at bevare denne sikkerhedsfunktions effektivitet.**

### **Adgangskoder til Integreret Windows XP**

Hvis du har bestilt computeren indlæst med Integreret Windows XP, er computeren konfigureret med brugerkontonavne og adgangskoder. Se **support.dell.com** for at få flere oplysninger.

### **Ændring af kontonavne og adgangskoder i Windows**

**BEMÆRK:** Hvis du vil tilføje/fjerne/ændre kontonavnet eller rettighederne for en bruger med administrator- eller brugerrettigheder, skal du være logget på systemet som en bruger med administratorrettigheder. Hvis du er logget på systemet med brugerrettigheder, kan du kun ændre din egen adgangskode.

#### *Integreret Windows XP*

1. Klik på Start → Kontrolpanel.

- 2. Hvis vinduet **Kontrolpanel** vises i Kategorivisning (Vælg en kategori), skal du skifte til Klassisk visning (ikonvisning).
- 3. Klik på **Administrationsværktøjer** → Brugeradministration.
- 4. I venstre rude skal du klikke på enten **Brugere** eller **Grupper** og derefter dobbeltklikke på det navn, hvis attributter du vil ændre.

#### *Windows XP*

- 1. Klik på **Start**® **Kontrolpanel.**
- 2. Hvis vinduet **Kontrolpanel** vises i Kategorivisning (Vælg en kategori), skal du skifte til Klassisk visning (ikonvisning).
- 3. Klik på **Brugerkonti**.
- 4. Klik på **Brugernavn** for den adgangskode eller de rettigheder, du vil ændre, og følg vejledningen på skærmen.

### **Windows Vista**

- 1. Klik på knappen start i Windows Vista
- 2. Klik på **Kontrolpanel → Brugerkonti**.
- 3. Klik på det element på skærmen, du vil ændre.

### <span id="page-34-0"></span> **Computerfod**

**Servicehåndbog til Dell™ OptiPlex™ FX160/160** 

**O** Sådan fjernes computerfoden [Udskiftning af computerfoden](#page-34-2) 

## <span id="page-34-1"></span>**Sådan fjernes computerfoden**

- 1. Tryk forsigtigt ned på metaltappen bag på computeren.
- 2. Skub foden hen mod bagsiden af computeren, ca. 0,25".
- 3. Fjern foden fra computeren.

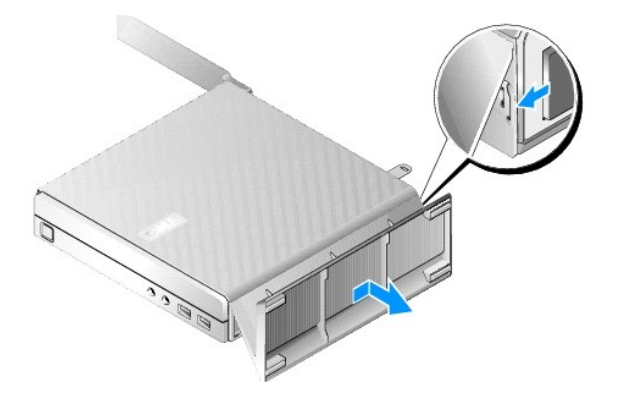

## <span id="page-34-2"></span>**Udskiftning af computerfoden**

- 1. Tag fat i computeren øverst i på kabinettet.
- 2. Med den del af foden, der har klemmen bag på computeren, skal du rette tapperne på foden ind efter stikkene nederst på kabinettet og indsætte tapperne i kabinettet.

Foden skal overlappe bagsiden af computeren med ca. 0,25".

3. Skub foden hen mod forsiden af computeren, indtil den klikker på plads.

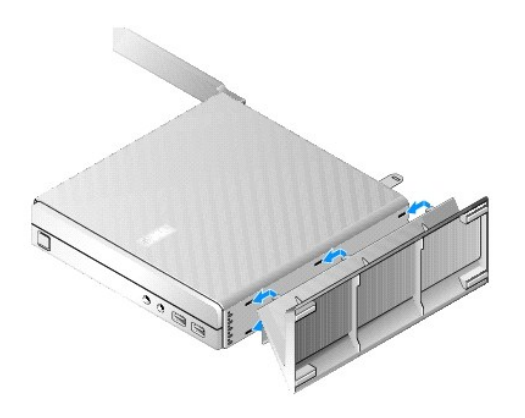

#### <span id="page-36-0"></span> **Systemkortsamling Servicehåndbog til Dell™ OptiPlex™ FX160/160**

- **O** Systemkortstik
- **O** Fjernelse af systemkortet
- [Isætning af systemkortet](#page-37-0)

## <span id="page-36-1"></span>**Systemkortstik**

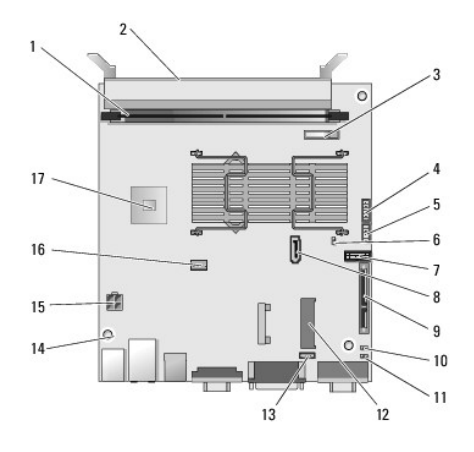

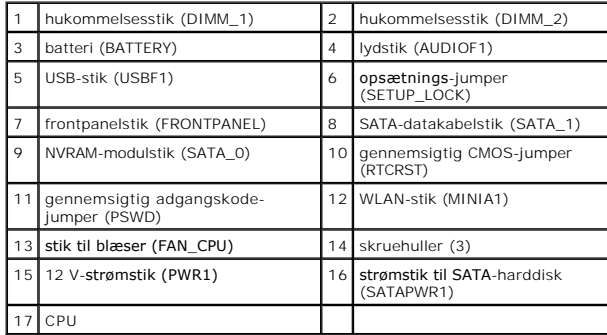

## <span id="page-36-2"></span>**Fjernelse af systemkortet**

- FORSIGTIG: **Opsætningen af BIOS-indstillingerne i et nyt systemkort er muligvis ikke den samme som opsætningen på det systemkort, du<br>udskifter. Hvis du vil bevare de samme BIOS-indstillinger, skal du notere BIOS-indstillin**
- 1. Udfør følgende procedure [Før du bruger computeren](file:///C:/data/systems/opFX160/dk/sm/before.htm#wp1181037).
- 2. Fjern harddiskbeslaget, hvis det er monteret ([Fjernelse af harddiskbeslaget](file:///C:/data/systems/opFX160/dk/sm/hard_dri.htm#wp1161103)).
- 3. Fjern NVRAM-modulet, hvis det er installeret (se [Fjernelse af NVRAM-](file:///C:/data/systems/opFX160/dk/sm/nvram.htm#wp1180420) modulet).
- 4. Fjern det trådløse kort, hvis det er isat (se [Sådan fjernes det trådløse kort](file:///C:/data/systems/opFX160/dk/sm/wireless.htm#wp1180420)).
- 5. Fjern hukommelsesmodul(erne) (se [Sådan fjernes et hukommelsesmodul](file:///C:/data/systems/opFX160/dk/sm/memory.htm#wp1180420)).
- 6. Fjern processorens varmeafledningsplade (se [Fjernelse af processorens varmeafledningsplade](file:///C:/data/systems/opFX160/dk/sm/heatsink.htm#wp1180420)).
- 7. Fjern I/O-kortet (se [Fjernelse af I/O-kortet](file:///C:/data/systems/opFX160/dk/sm/ioboard.htm#wp1187882)).
- 8. Fjern I/O-systemkablerne fra systemkortet.
- 9. Fjern 12 V-strømstikket fra systemkortet (se [Systemkortstik\)](#page-36-1).
- 10. Fjern kabelføringen (se [Sådan fjernes kabelføringen](file:///C:/data/systems/opFX160/dk/sm/cblguide.htm#wp1181229)).
- 11. Fjern de to skruer, der holder systemkortet fast på kabinettet, på det bageste hjørne på systemkortet.

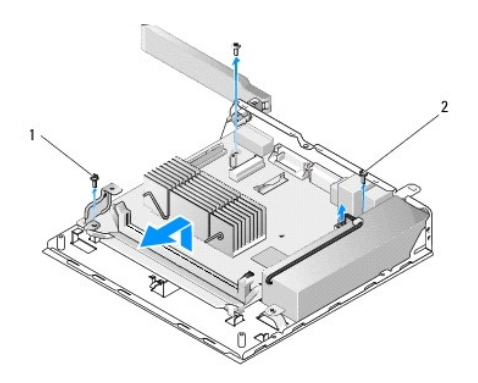

fastgørelsesskrue til kabelføring 2 fastgørelsesskrue til systemkort (2)

- **BEMÆRK:** Når du fjerner systemkortet fra kabinettet, kan du muligvis ikke løfte systemkortet ud frit på grund af den termiske gap pad mellem kabinettet<br>og processoren. Du skal muligvis bryde tilknytningen mellem gap pad'e
- 12. Løft forsigtigt den forreste kant på systemkortet for at fjerne kortet fra kabinettet.

## <span id="page-37-0"></span>**Isætning af systemkortet**

- 1. Flyt systemkortet ind i kabinettet på en vinkel på ca. 30 grader, og ret stikkene på systemets bagkant ind efter udskæringerne på bagpanelet, og læg derefter systemkortet ned på plads.
- 2. Monter kabelføringen (se [Udskiftning af kabelføringen](file:///C:/data/systems/opFX160/dk/sm/cblguide.htm#wp1180231)).
- 3. Monter de to skruer, der holder systemkortet fast på kabinettet, på det bageste hjørne på systemkortet (se [Systemkortstik](#page-36-1)).

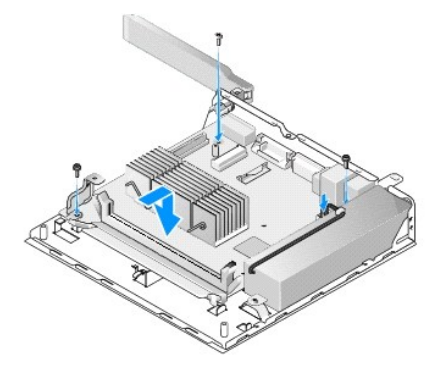

- 4. Tilslut 12 V-strømstikket til systemkortet.
- 5. Sæt I/O-kortet i igen (se [Udskiftning af I/O-kortet\)](file:///C:/data/systems/opFX160/dk/sm/ioboard.htm#wp1109861).
- 6. Tilslut I/O-kortets kabler til systemkortet.
- 7. Monter kabelføringen (se [Udskiftning af kabelføringen](file:///C:/data/systems/opFX160/dk/sm/cblguide.htm#wp1180231))
- 8. Isæt hukommelsesmodule(r) (se [Udskiftning af et hukommelsesmodul](file:///C:/data/systems/opFX160/dk/sm/memory.htm#wp1183005)).
- 9. Isæt det trådløse kort, hvis det er blevet fjernet (se [Udskiftning af det trådløse kort](file:///C:/data/systems/opFX160/dk/sm/wireless.htm#wp1180429)).
- 10. Isæt NVRAM-modulet, hvis det er blevet fjernet (se [Udskiftning af NVRAM-modulet\)](file:///C:/data/systems/opFX160/dk/sm/nvram.htm#wp1180429).
- 11. Isæt processorens varmeafledningsplade-enhed (se [Isætning af processorens varmeafledningsplade](file:///C:/data/systems/opFX160/dk/sm/heatsink.htm#wp1180429)).
- 12. Monter harddiskbeslaget igen, hvis det er blevet fjernet (se [Udskiftning af harddiskbeslaget](file:///C:/data/systems/opFX160/dk/sm/hard_dri.htm#wp1180641)).
- 13. Udfør følgende procedure [Efter arbejde på computeren](file:///C:/data/systems/opFX160/dk/sm/before.htm#wp1181041).

14. Genstart computeren, og angiv BIOS-opsætningen for at konfigurere parameterindstillinger efter behov (se Sådan åbnes BIOS- [opsætningsværktøjet](file:///C:/data/systems/opFX160/dk/sm/syssetup.htm#wp1181817)).

## <span id="page-39-0"></span> **Systemopsætning**

### **Servicehåndbog til Dell™ OptiPlex™ FX160/160**

- **O** Oversigt
- Sådan åbnes BIOS-[opsætningsværktøjet](#page-39-2)
- [Skærmbillede for BIOS](#page-39-3)-opsætningsværktøjet
- [Valgmuligheder i BIOS-](#page-39-4)opsætningsværktøjet
- Setup Lock (Opsætningslås)

### <span id="page-39-1"></span>**Oversigt**

Brug BIOS-opsætningsværktøjet til at:

- l Til at ændre systemkonfigurationsoplysningerne, når du har tilføjet, ændret eller fjernet hardware i computeren
- l Aktivere eller deaktivere systemkortenheder
- l Aktivere eller deaktivere sikkerhedsfunktioner

Inden du bruger BIOS-opsætningsværktøjet, kan det anbefales, at du noterer BIOS-indstillingerne til fremtidig brug.

**FORSIGTIG: Medmindre du er en meget erfaren computerbruger, skal du undlade at ændre indstillingerne for dette program. Visse ændringer kan medføre, at computeren ikke fungerer korrekt.** 

## <span id="page-39-2"></span>**Sådan åbnes BIOS-opsætningsværktøjet**

- 1. Tænd for (eller genstart) computeren.
- 2. Når DELL™-logoet vises, skal du med det samme trykke på <F2> gentagne gange, indtil BIOS-skærmbilledet åbnes.

**BEMÆRK:** Dell-logoet vises meget hurtigt, så du skal holde øje med det. Hvis du trykker på <F2>, inden du bliver bedt om det, anerkender computeren ikke tastaturtrykket.

3. Hvis du venter for længe, og det første Dell-skærmbillede lukkes, skal du lade operativsystemet starte helt. Luk derefter computeren ned, og forsøg igen.

## <span id="page-39-3"></span>**Skærmbillede for BIOS-opsætningsværktøjet**

Skærmbilledet for BIOS-opsætningsværktøjet viser aktuelle eller redigerbare konfigurationsoplysninger for computeren. Oplysningerne på skærmen er opdelt i<br>tre områder: valgmulighedslisten, feltet for aktive valgmuligheder

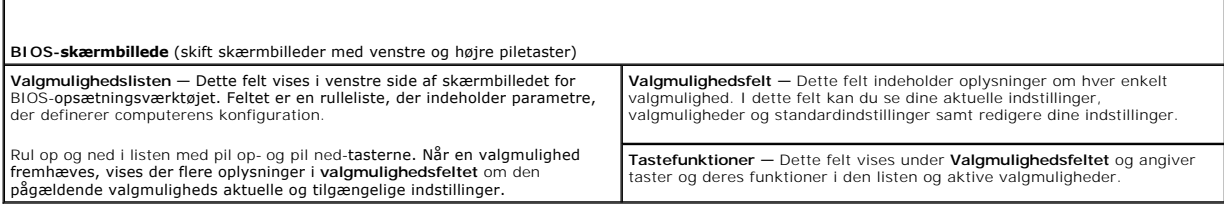

### <span id="page-39-4"></span>**Valgmuligheder i BIOS-opsætningsværktøjet**

**BEMÆRK:** Afhængigt af computeren og installerede enheder vises de elementer, der anføres i dette afsnit, muligvis ikke, eller de vises muligvis ikke<br>nøjagtigt som anført.

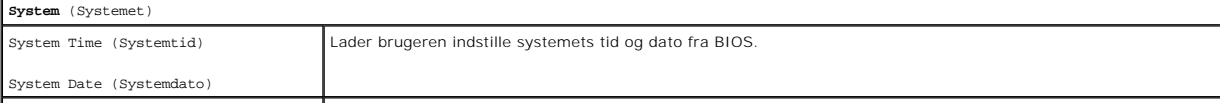

#### **O** Startrækkefølge

- [Rydning af glemte adgangskoder](#page-41-1)
- [Rydning af CMOS-indstillinger](#page-42-0)
- [Flash-opdatering af BIOS](#page-42-1)

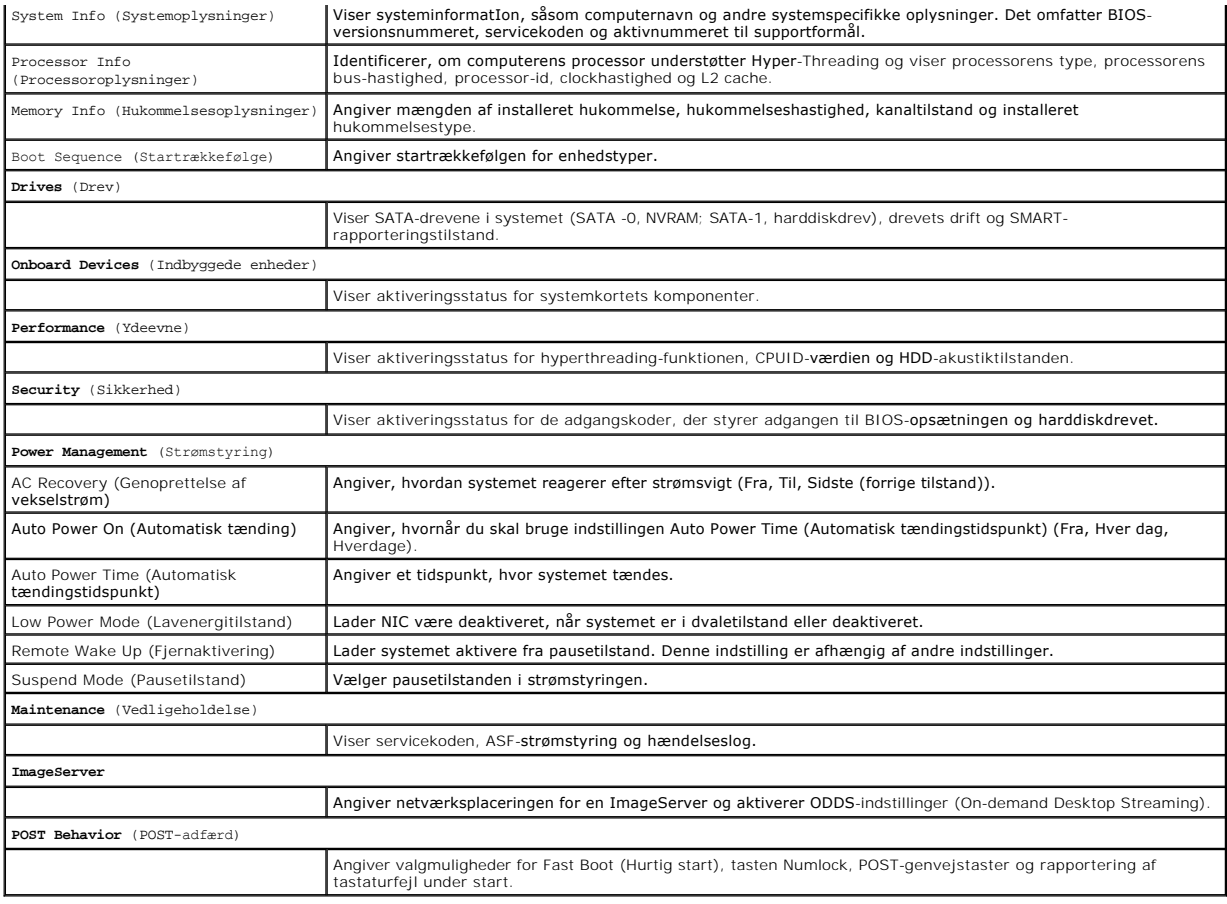

## <span id="page-40-0"></span>**Setup Lock (Opsætningslås)**

**BEMÆRK:** Funktionen Setup Lock er kun tilgængelig på systemet OptiPlex FX160.

Setup lock (SETUP\_LOCK, se <u>Systemkortstik</u>) er en hardwarefunktion, der interagerer med indstillingerne for administratoradgangskoden til BIOS, BIOS-<br>adgangskodeændringer og adgangskode-jumper til hardware (PSWD) for at f

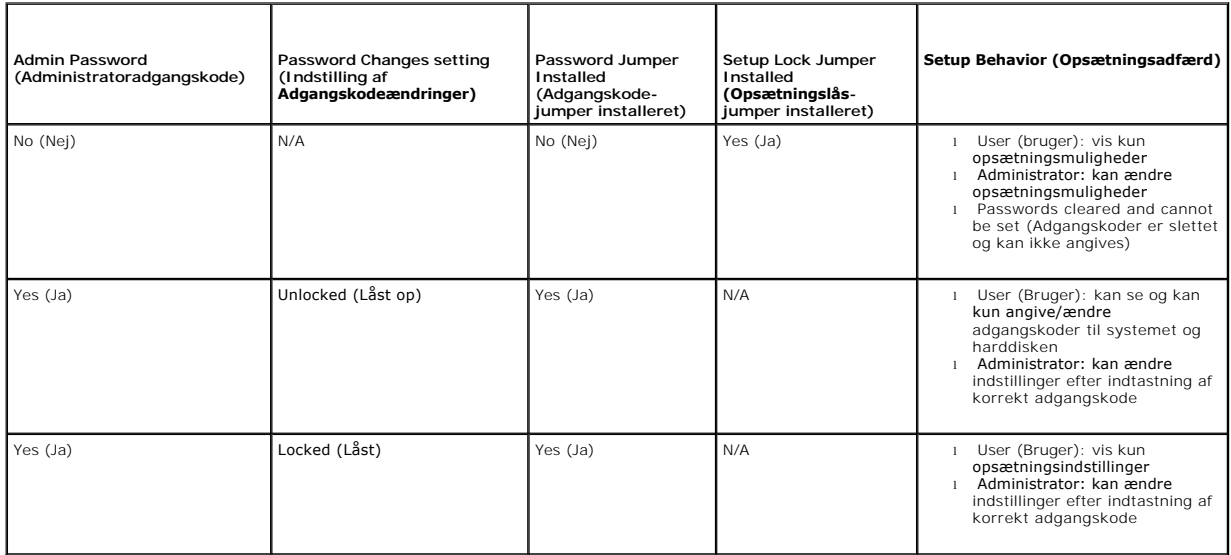

### <span id="page-41-0"></span>**Startrækkefølge**

Computeren kan starte fra en af følgende enhedstyper:

- l **Removable Drives (**Flytbare drev**)**: Computeren forsøger at starte fra en ekstern enhed, som f.eks. et diskettedrev.
- l **Hard Disk Drive (**Harddiskdrev**)**: Computeren forsøger at starte fra et internt drev, som f.eks. NVRAM-modulet (SATA-0 port) eller harddiskdrevet (SATA-1 port).
- l **CD/DVD Drive (**Cd-/dvd-drev**)**: Computeren forsøger at starte fra cd- eller dvd-drevet. Cd- og dvd-drev er eksterne enheder.
- l **USB Drive (**USB-drev**)**: Computeren forsøger at starte fra et USB-drev, der kan startes fra. Sæt hukommelsesenheden i en USB-port, og genstart computeren.
- l **Network Drive (**Netværksdrev**)**: Computeren kan modtage sit operativsystem fra et netværksdrev, som f.eks. en ImageServer.

#### **Ændring af startrækkefølgen for fremtidige starter**

Ved etablering af startrækkefølgen skal du først etablere startrækkefølgen for enheder inden for enhedstypegrupper og derefter vælge startrækkefølgen for enhedstyper.

- 1. Åbn BIOS-opsætningsværktøjet (se Sådan åbnes BIOS- [opsætningsværktøjet](#page-39-2)).
- 2. Brug højre og venstre piletaster til at navigere til skærmbilledet **System**.
- 3. Brug pil ned til at fremhæve **Boot Sequence (Startrækkefølge)**, og tryk på <Enter> for at åbne underskærmbilledet.

**BEMÆRK:** Skriv den nuværende startrækkefølge ned, så du har mulighed for at gendanne den senere.

- 4. Opret startprioriteten for enheder i enhedstyper:
	- a. Brug pil op og pil ned til at fremhæve **(Removable Drives (Flytbare drev)**, og tryk på <Enter>. Hvis ikke et drev er installeret, skal du trykke på <Esc> for at vende tilbage til underskærmbilledet **Boot Sequence (Startrækkefølge)**.
	- b. På skærmbilledet **Removable Drives (**Flytbare drev**)** skal du bruge pil op og pil ned til at fremhæve **1st Drive (**1. drev**)** og derefter trykke på <Enter>.
	- c. I pop-op-vinduet **Options (**Indstillinger) skal du bruge pil op og pil ned til at fremhæve den enhed, der først skal fjernes, eller vælge **Off (Fra)** for<br>at deaktivere den og derefter trykke på <Enter>. Gentag dette und
	- d. Gentag dette trin for hvert af de resterende enhedstyper: **Hard Disk Drives** (Harddiskdrev), **USB Drives** (USB-drev), **CD/DVD Drives** (cd-/dvddrev) og **Network Drives** (Netværksdrev).
- 5. Opret startprioriteten for enhedstyper:
	- a. I underskærmbilledet Boot Sequence (Startrækkefølge) skal du bruge pil op og pil ned til at fremhæve 1st Boot Device (1. opstartsenhed) og<br>trykke på <Enter> for at åbne pop-op-vinduet Options (Indstillinger).
	- b. I pop-op-vinduet **Options** (Indstillinger) skal du bruge pil op og pil ned til at fremhæve den foretrukne 1. opstartsenhedstype og trykke på <Enter>. Den 1. opstartsenhed er den primære enhedstype, der skal startes fra.
	- c. Gentag dette trin for den **2.**, **3.**, **4.** og **5. opstartsenhed** for at etablere startrækkefølgen af enhedstyper, som computeren vil forsøge at starte fra.
- 6. Tryk på <F10>, og tryk derefter på <Enter> for at gemme dine indstillinger og genstarte systemet.

#### **Vælg en specifik startenhed**

Under systemstart kan du vælge en hvilken som helst enhed, der kan startes fra, som f.eks. en intern eller ekstern harddisk, et eksternt cd- eller dvd-drev, en<br>USB-hukommelsesnøgle eller et eksternt diskettedrev uden at æn

- 1. Tænd for (eller genstart) computeren.
- 2. Når Dell-logoet vises, skal du med det samme trykke på **<F12>** gentagne gange, indtil **menuen Startenhed** vises.

Hvis du venter for længe, og operativsystemlogoet vises, skal du fortsætte med at indlæse systemet, indtil du ser operativsystemets skrivebord. Luk derefter computeren, og prøv igen.

3. Tryk på pil op og pil ned for at vælge den enhed, som du vil starte fra, og tryk derefter på <Enter>.

### <span id="page-41-1"></span>**Rydning af glemte adgangskoder**

<span id="page-42-2"></span>ADVARSEL: Før du arbejder med computerens indvendige dele, skal du læse de sikkerhedsinstruktioner, der fulgte med computeren. Se<br>webstedet Regulatory Compliance på www.dell.com/regulatory\_compliance for yderligere oplysni

**FORSIGTIG: Denne proces sletter både system- og administratoradgangskoden.**

- 1. Udfør følgende procedure [Før du bruger computeren](file:///C:/data/systems/opFX160/dk/sm/before.htm#wp1181037).
- 2. Fjern jumperen fra adgangskode-jumperens (PSWD) ben på systemkortet (se [Systemkortstik](file:///C:/data/systems/opFX160/dk/sm/sysboard.htm#wp1185237)).
- 3. Udfør følgende procedure Efter arbeide på computeren.
- 4. Genstart computeren, og lad den starte fra operativsystemets skrivebord.
- 5. Luk computeren ned.
- 6. Udfør følgende procedure [Før du bruger computeren](file:///C:/data/systems/opFX160/dk/sm/before.htm#wp1181037).
- 7. Udskift jumperen på adgangskode-jumperens (PSWD) ben.
- 8. Udfør følgende procedure [Efter arbejde på computeren](file:///C:/data/systems/opFX160/dk/sm/before.htm#wp1181041).

**BEMÆRK:** Denne procedure aktiverer adgangskodefunktionen. Når du åbner BIOS-opsætningsværktøjet, vises både system- og<br>administratoradgangskoden som Not Set (Ikke angivet) - hvilket betyder, at adgangskodefunktionen er ak

9. Genstart computeren, og åbn **Setup** (Opsætning) (se Sådan åbnes BIOS- [opsætningsværktøjet](#page-39-2)).

10. Tildel en eller flere nye system- og/eller administratoradgangskoder.

### <span id="page-42-0"></span>**Rydning af CMOS-indstillinger**

**ADVARSEL: Før du arbejder med computerens indvendige dele, skal du læse de sikkerhedsinstruktioner, der fulgte med computeren. Se webstedet Regulatory Compliance på www.dell.com/regulatory\_compliance for yderligere oplysninger om best practices angående sikkerhed.** 

1. Udfør følgende procedure [Før du bruger computeren](file:///C:/data/systems/opFX160/dk/sm/before.htm#wp1181037).

**BEMÆRK:** Computeren skal være afbrudt fra stikkontakten for at rydde CMOS-indstillingen.

- 2. Nulstil de nuværende CMOS-indstillinger:
	- a. Find de gennemsigtige CMOS-jumperben (RTCRST) og adgangskode-jumperens (PSWD) ben på systemkortet (se [Systemkortstik](file:///C:/data/systems/opFX160/dk/sm/sysboard.htm#wp1185237)).
	- b. Fjern jumperen fra adgangskode-jumperens (PSWD) ben, og anbring den på den gennemsigtige CMOS-jumpers (RTC\_RST) ben.
	- c. Vent i 30 sekunder.
	- d. Fjern jumperen fra den gennemsigtige CMOS-jumpers (RTC\_RST) ben, og anbring den på adgangskode-jumperens (PSWD) ben.
- 3. Udfør følgende procedure [Efter arbejde på computeren](file:///C:/data/systems/opFX160/dk/sm/before.htm#wp1181041).
- 4. Genstart computeren.
- 5. Computeren udsender bip og angiver derefter en CMOS checksum error (CMOS-kontrolsumfejl). Tryk på <F1> for at fortsætte.

### <span id="page-42-1"></span>**Flash-opdatering af BIOS**

**FORSIGTIG: Ved installation af BIOS-software skal du kun bruge den BIOS-software, der er angivet til din computer.** 

BIOS-opsætningsværktøjet findes indeni BIOS'en på systemkortet. Hvis du installerer et nyt systemkort, kan det være nødvendigt at opdatere (eller *flashe*) BIOS'en.

- 1. Tænd computeren.
- 2. Find den seneste BIOS-opdateringsfil til din computer på **support.dell.com**.
- 3. Klik på **Hent nu** for at hente filen.
- 4. Hvis vinduet **Eksporter overensstemmelsesfraskrivelses** vises, skal du klikke på **Ja, jeg accepterer aftalen**. Vinduet **Filoverførsel** vises.
- 5. Klik på **Gem programmet til disk**, og klik derefter på **OK**.

Vinduet **Gem i** vises.

6. Klik på nedpilen for at se menuen **Gem i**, vælg **Skrivebord**, og klik derefter på **Gem**.

Filen overføres til skrivebordet.

7. Klik på **Luk**, hvis vinduet **Overførsel fuldført** vises.

Filikonet vises på skrivebordet og har samme titel som den overførte BIOS-opdateringsfil.

8. Dobbeltklik på filikonet på skrivebordet, og følg anvisningerne på skærmen.

#### **Servicehåndbog til Dell™ OptiPlex™ FX160/160**

**BEMÆRK:** BEMÆRK angiver vigtige oplysninger, som du kan bruge for at udnytte computeren optimalt.

**FORSIGTIG: FORSIGTIG angiver mulig skade på hardware eller tab af data, hvis anvisningerne ikke bliver fulgt.** 

**ADVARSEL: En ADVARSEL angiver risiko for tingskade, legemsbeskadigelse eller død.** 

Hvis du har købt en Dell™-computer i n-serien, gælder eventuelle referencer til Microsoft® Windows®-operativsystemer i dette dokument ikke.

### **Oplysningerne i dette dokument kan ændres uden varsel. © 2008 Dell Inc. Alle rettigheder forbeholdes.**

Enhver form for gengivelse af dette materiale uden skriftlig tilladelse fra Dell Inc. er strengt forbudt.

Varemærker, som er brugt i denne tekst: *Dell, DéLL-*Iogoet og *OptiPlex* er varemærker, som tilhører Dell Inc.; *Inte*l er registrerede varemærker, som tilhører Intel Corporation i USA<br>og andre lande. *Microsoft, Windows* 

Andre varemærker og firmanavne kan være brugt i dette dokument til at henvise til enten defysiske eller juridiske personer, som gen en grande og navnene, eller til<br>deres produkter. Dell Inc. fraskriver sig enhver tingslig

September 2009 Rev. A01

### <span id="page-45-3"></span><span id="page-45-0"></span> **Fejlfinding**

**Servicehåndbog til Dell™ OptiPlex™ FX160/160** 

- **O** Værktøier
- **O** Dell Diagno
- **Problemløsning**
- **O** Dells tekniske opdateringsservice

**ADVARSEL: Før du arbejder med computerens indvendige dele, skal du læse de sikkerhedsinstruktioner, der fulgte med computeren. Se webstedet Regulatory Compliance på www.dell.com/regulatory\_compliance for yderligere oplysninger om best practices angående sikkerhed.** 

**ADVARSEL: Computeren skal altid kobles fra stikkontakten, inden du åbner computerdækslet.** 

## <span id="page-45-1"></span>**Værktøjer**

### **Tænd/sluk-lamper**

Strømknappens indikator findes på forsiden af computeren og tændes og blinker eller lyser konstant for at angive forskellige tilstande:

- l Hvis strømindikatoren lyser blåt, og computeren ikke reagerer, se **Indikatorer for diagnosticering**.
- l Hvis strømindikatoren blinker blåt, er computeren i standby-tilstand. Tryk på en tast på tastaturet, flyt på musen, eller tryk på tænd/sluk-knappen for at genoptage normal drift.
- l Computeren er enten slukket eller ikke tilsluttet strøm, hvis strømindikatoren er slukket.
	- ¡ Genanbring strømkablet i både strømstikket bag på computeren og i stikkontakten.
	- ¡ Hvis computeren er tilsluttet en stikdåse, skal du kontrollere, at stikdåsen er tilsluttet en stikkontakt, og at der er tændt for den.
	- ¡ Omgå strømbeskyttelsesenheder, stikdåser og forlængerledninger for at kontrollere, at computeren tændes, som den skal.
	- ¡ Kontroller, om stikkontakten virker, ved at teste den med et andet apparat som f.eks. en lampe.
	- ¡ Kontroller, at 12-volt-strømkablet og frontpanelkablet er sluttet korrekt til systemkortet (se [Systemkortstik](file:///C:/data/systems/opFX160/dk/sm/sysboard.htm#wp1185237)).
- l Hvis indikatoren for strøm lyser konstant gult, kan der være en fejlfunktion ved en enhed, eller den er installeret forkert.
	- o Fjern, og geninstaller derefter hukommelsesmodulerne (se [Hukommelse](file:///C:/data/systems/opFX160/dk/sm/memory.htm#wp1161102)).
	- o Fjern, og geninstaller derefter [NVRAM-modul](file:///C:/data/systems/opFX160/dk/sm/nvram.htm#wp1161102)et, hvis det er installeret (se NVRAM-modul).
	- o Fjern, og geninstaller derefter det trådløse kort, hvis det er installeret (se [Trådløst kort](file:///C:/data/systems/opFX160/dk/sm/wireless.htm#wp1161102)).
- l Udeluk forstyrrelse. Mulige årsager til forstyrrelse kan være:
	- ¡ Strøm-, tastatur- og museforlængerledninger
	- ¡ For mange enheder tilsluttet samme stikdåse
	- ¡ Flere stikdåser, der er tilsluttet samme stikkontakt

#### <span id="page-45-2"></span>**Indikatorer for diagnosticering**

**ADVARSEL: Før du arbejder med computerens indvendige dele, skal du læse de sikkerhedsinstruktioner, der fulgte med computeren. Se webstedet Regulatory Compliance på www.dell.com/regulatory\_compliance for yderligere oplysninger om best practices angående sikkerhed.** 

Som en hjælp til fejlfinding ved problemer er computeren forsynet med fire indikatorer for diagnosticering, der er mærket 1, 2, 3 og 4, på frontpanelet. Når<br>computeren starter normalt, blinker indikatorerne og slukkes dere identificere problemet.

**BEMÆRK:** Når computeren afslutter POST, slukkes alle fire indikatorer, inden operativsystemet startes.

### **Indikatorkoder for diagnosticering under POST**

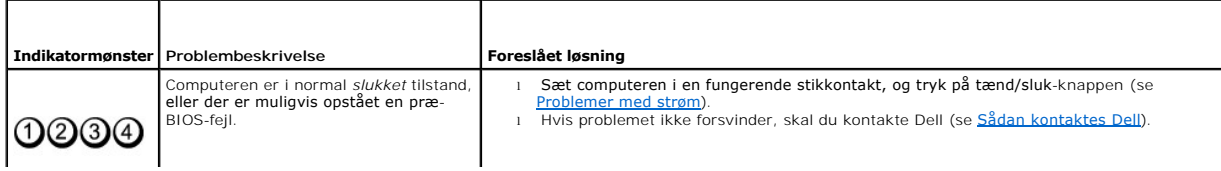

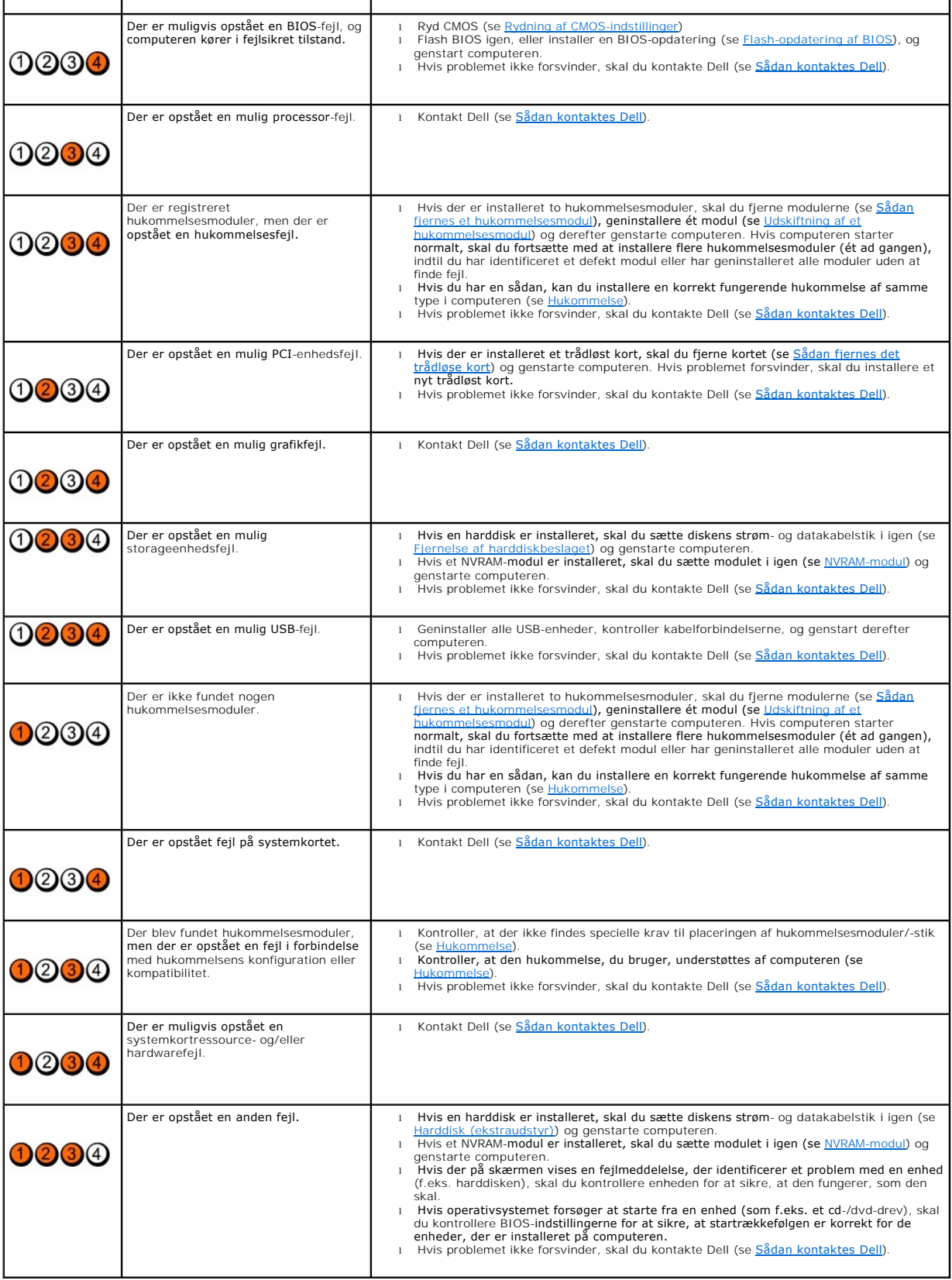

### **Bipkoder**

Computeren kan udsende en række bip under opstart, hvis fejl eller problemer ikke kan vises på skærmen. En mulig bipkode kan f.eks. bestå af tre korte,<br>gentagne bip, der indikerer, at der muligvis er opstået en systemkortf

Hvis computeren udsender en serie biplyde under starten:

- 1. Skriv bip-koden ned.
- 2. Kør Dell Diagnostics for at identificere problemet yderligere (se [Dell Diagnostics\)](#page-49-1).

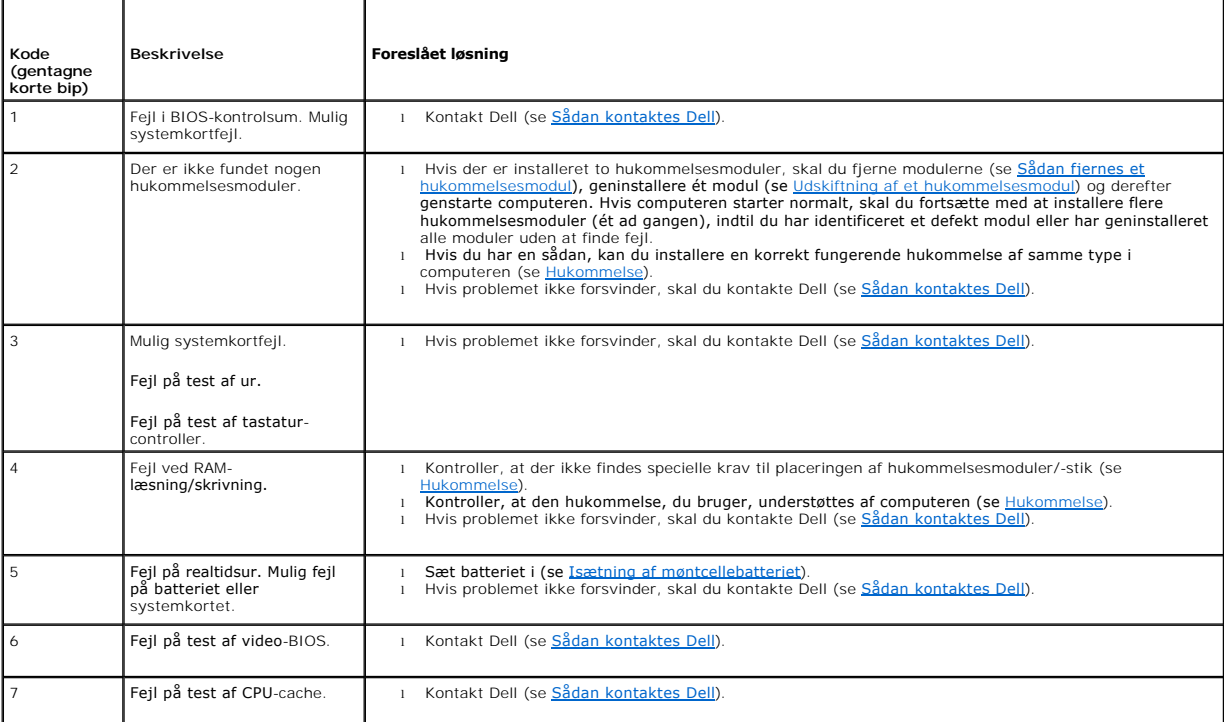

### **Systemmeddelelser**

**BEMÆRK:** Hvis den meddelelse, du har modtaget, ikke vises nedenfor, kan du se i dokumentationen til enten operativsystemet eller det program, der<br>**kørte, da meddelelsen forekom.** 

**ALERT! PREVIOUS ATTEMPTS AT BOOTING THIS COMPUTER HAVE FAILED AT CHECKPOINT [NNNN]. FOR HELP IN RESOLVING THIS PROBLEM,**  PLEASE NOTE THIS CHECKPOINT AND CONTACT DELL TECHNICAL SUPPORT (ALARM! TIDLIGERE FORSØG PÅ AT GENSTARTE SYSTEMET ER FEJLET<br>VED KONTROLPUNKT [NNNN]. SKRIV KONTROLPUNKTET NED, OG KONTAKT DELLS TEKNISKE SUPPORT FOR AT FÅ HJÆL

CMOS checksum error (Fejl i CMOS-kontrolsum) — Der er muligvis fejl på bundkortet, eller RTC-batteriet er næsten løbet tør for strøm. Udskift batteriet (se<br><u>[Møntcellebatteri](file:///C:/data/systems/opFX160/dk/sm/coincell.htm#wp1161102)</u>, eller se <u>[Sådan kontaktes Dell](file:///C:/data/systems/opFX160/dk/sm/help.htm#wp1112754)</u> for at få hjæl

**CPU fan failure (Fejl på CPU-blæser) —** Udskift CPU-blæseren (se [Sådan fjernes harddiskblæseren](file:///C:/data/systems/opFX160/dk/sm/hard_dri.htm#wp1180240)).

Diskette drive 0 seek failure (Diskettedrev 0-**søgningsfejl) —** Der er muligvis et løst kabel, eller computerkonfigurationsoplysningerne stemmer ikke<br>overens med hardwarekonfigurationen. Kontroller HDD-kabelforbindelserne, hvis det er installeret (se [Fjernelse af NVRAM-modulet\)](file:///C:/data/systems/opFX160/dk/sm/nvram.htm#wp1180420).

**Diskette read failure (Fejl ved diskettelæsning) —** Disketten er muligvis defekt, eller der er et løst kabel. Kontroller kabelforbindelserne til diskenheden.

<span id="page-48-1"></span>**Hard-disk read failure (Fejl ved harddisklæsning) —** Mulig HDD-fejl under HDD-opstartstest (se [Sådan kontaktes Dell](file:///C:/data/systems/opFX160/dk/sm/help.htm#wp1112754) for at få hjælp). Kontroller HDD-<br>kabelforbindelserne, hvis de er tilsluttet (Fiernelse af harddiskbeslag et), og sæt NVRAM-modulet i igen, hvis det er installeret (se F

**Keyboard failure (Tastaturfejl) —** Tastaturfejl eller løst tastaturkabel (se [Problemer med tastaturet\)](#page-54-0).

**No boot device available (Ingen startenhed til stede) —** Systemet kan ikke finde en startenhed eller -partition.

- 1 Hvis [NVRAM-modul](file:///C:/data/systems/opFX160/dk/sm/nvram.htm#wp1161102)et er din startenhed, skal du sørge for, at det sidder korrekt (se NVRAM-modul)
- l Hvis diskettedrevet er din startenhed, skal du sørge for, at kablerne er tilsluttet, og at der er en startdiskette i drevet.
- l Hvis harddisken er din startenhed, skal du sørge for, at kablerne er tilsluttet, og at drevet er installeret korrekt og partitioneret som en startenhed (se [Harddisk \(ekstraudstyr\)\)](file:///C:/data/systems/opFX160/dk/sm/hard_dri.htm#wp1161102).
- 1 Åbn BIOS-[opsætningsværktøjet](file:///C:/data/systems/opFX160/dk/sm/syssetup.htm#wp1181817), og kontroller, at oplysningerne for startrækkefølgen er korrekte (se Sådan åbnes BIOS-opsætningsværktøjet).

**No timer tick interrupt (Ingen timertaktslagsafbrydelse) — Det er muligt, at systemkortet ikke fungerer korrekt, eller at der er en fejl på bundkortet (se<br>[Sådan kontaktes Dell](file:///C:/data/systems/opFX160/dk/sm/help.htm#wp1112754) for at få hjælp).** 

**Non-system disk or disk error (Ikke-systemdiskfejl eller diskfejl) —** Udskift disketten med en, der har et operativsystem, som der kan startes fra, eller fjern disketten, og genstart computeren.

**Not a boot diskette (Ikke en startdiskette) —** Indsæt en diskette, som der kan startes fra, og genstart computeren.

NOTICE - HARD DRIVE SELF MONITORING SYSTEM HAS REPORTED THAT A PARAMETER HAS EXCEEDED ITS NORMAL OPERATING RANGE. DELL<br>RECOMMENDS THAT YOU BACK UP YOUR DATA REGULARLY. A PARAMETER OUT OF RANGE MAY OR MAY NOT INDICATE A POT Denne funktion kan aktiveres eller deaktiveres i BIOS-opsætningen.

**USB over current error (Aktuel fejl ved USB) —** Der er problemer med en USB-enhed, der er tilsluttet computeren. Se enhedens dokumentation angående feilfinding

#### <span id="page-48-0"></span>**Hardwarefejlfinding**

Hvis en enhed enten ikke findes under anvendelsen af BIOS-opsætningsværktøjet, eller findes, men er forkert konfigureret, kan du bruge Hardwarefejlfinding til at løse inkompatibiliteten.

*Integreret Microsoft Windows XP:*

Et hjælpeværktøj til hardwarefejlfinding følger ikke med Integreret Windows XP. Det kan fås via en internetforbindelse.

- 1. Log på systemet som en bruger med administrative rettigheder.
- 2. Klik på Start→ **Hjælp og support**.
- 3. Klik på **Hardware**.
- 4. Klik på den enhed, du har problemer med, i rammen **Hardware**, og tryk derefter på <Enter>.
- 5. I søgeresultaterne skal du vælge den indstilling, der bedst beskriver problemet, og derefter udføre de resterende fejlfindingstrin.

*Microsoft Windows XP:*

- 1. Klik på **Start**® **Hjælp og support**.
- 2. Skriv hardwarefejlfinding i søgefeltet, og tryk <Enter> for at starte søgningen.
- 3. I afsnittet **Løs et problem** klikkes på **Hardwarefejlfinding**.
- 4. På listen **Hardwarefejlfinding** skal du vælge den indstilling, der bedst beskriver problemet, og klikke på **Næste** for at udføre de resterende feilfindingstrin.

<span id="page-49-0"></span>*Microsoft Windows Vista:*

- 1. Klik på knappen Start i Windows Vista <sup>(† )</sup>, og klik derefter på Hjælp og support
- 2. Skriv hardwarefejlfinding i søgefeltet, og tryk <Enter> for at starte søgningen.
- 3. I søgeresultaterne skal du vælge den indstilling, der bedst beskriver problemet, og derefter udføre de resterende fejlfindingstrin.

### <span id="page-49-1"></span>**Dell Diagnostics**

 $\Lambda$ ADVARSEL: Før du arbejder med computerens indvendige dele, skal du læse de sikkerhedsinstruktioner, der fulgte med computeren. Se<br>webstedet Regulatory Compliance på www.dell.com/regulatory\_compliance for yderligere oplysni

#### **Hvornår skal jeg bruge Dell Diagnostics?**

Hvis du har problemer med computeren, skal du udføre kontrollen som anført i [Fejlfinding](#page-45-3) og køre Dell Diagnostics, før du kontakter Dell for at få hjælp.

Start Dell Diagnostics fra din harddisk eller fra mediet *Drivers and Utilities (Drivere og hjælpeværktøjer)*, som fulgte med computeren.

**BEMÆRK:** Mediet *Drivers and Utilities* er ekstraudstyr og følger muligvis ikke med computeren. Der kræves et eksternt optisk drev for at bruge dette medie.

**BEMÆRK: Dell Diagnostics fungerer kun på Dell-computere.** 

#### **Start Dell Diagnostics fra harddisken**

Inden du kører Dell Diagnostics, skal du åbne BIOS-opsætningsværktøjet for at undersøge computerens konfigurationsoplysninger og sikre, at den enhed, du vil teste, vises i BIOS-opsætningsværktøjet og er aktiv.

**BEMÆRK:** Hvis computeren ikke kan vise et skærmbillede, skal du kontakte Dell (se [Sådan kontaktes Dell](file:///C:/data/systems/opFX160/dk/sm/help.htm#wp1112754)).

- 1. Kontroller, at computeren er tilsluttet korrekt til en stikkontakt, som fungerer korrekt.
- 2. Tænd for (eller genstart) computeren.
- 3. Når DELL-logoet vises, skal du trykke på <F12> med det samme.

**BEMÆRK:** Der kan opstå tastaturfejl, hvis en tast holdes nede i lang tid. For at undgå eventuelle tastaturfejl skal du trykke på og slippe <F12> med jævne intervaller for at åbne Boot Device Menu (Menuen Startenhed).

**// BEMÆRK:** Hvis du venter for længe, og operativsystemlogoet vises, skal du lade operativsystemet starte og derefter slukke computeren og prøve igen.

4. Brug pil op og pil ned for at vælge **PSA+** fra startmenuen, og tryk derefter på <Enter>.

Computeren kører PSA? (Pre-boot System Assessment), som består af en række indledende test af systemkortet, tastaturet, skærmen, hukommelsen, harddisken osv.

**BEMÆRK:** Det kan tage et par minutter at gennemføre Pre-boot System Assessment.

- l Besvar evt. spørgsmål, der vises. Hvis du bliver bedt om det, skal du køre alle hukommelsestestene.
- l Hvis der registreres fejl, skal du notere fejlkoden og se [Sådan kontaktes Dell](file:///C:/data/systems/opFX160/dk/sm/help.htm#wp1112754).
- l Hvis Pre-boot System Assessment afvikles korrekt, modtager du meddelelsen "Booting Dell Diagnostic Utility Partition" (Starter partitionen med Dell Diagnostics-hjælpeværktøjet). "Press any key to continue" (Tryk på en vilkårlig tast for at fortsætte).

**BEMÆRK:** Hvis du ser en meddelelse om, at der ikke blev fundet en partition med diagnosticeringshjælpeværktøjet, køres Dell Diagnostics fra mediet<br>*Drivers and Utilities* (se <u>Start af Dell Diagnostics fra mediet Drivers </u>

- 5. Tryk på en vilkårlig tast for at starte Dell Diagnostics fra partitionen med diagnosticeringshjælpeværktøjet på harddisken.
- 6. Tryk på <Tab> for at vælge **Test system (Test systemet)**, og tryk derefter på <Enter>.

**BEMÆRK:** Det anbefales, at du vælger Test system (Test systemet) for at køre en komplet test af computeren. Når du vælger Test Memory (Test<br>**hukommelsen),** starter den udvidede hukommelsestest, som kan tage op til 30 minu

7. Ved **hovedmenuen i Dell Diagnostics** skal du venstreklikke med musen eller trykke på <Tab> og derefter på <Enter> for at vælge den test, du vil køre (se [Hovedmenu i Dell Diagnostics](#page-50-1)).

<span id="page-50-2"></span>**BEMÆRK:** Skriv eventuelle fejlkoder og problembeskrivelser ned, præcis som de vises, og følg anvisningerne på skærmen.

- 8. Når alle testene er gennemført, skal du lukke vinduet for at vende tilbage til **hovedmenuen i Dell Diagnostics**.
- 9. Luk vinduet for hovedmenuen for at lukke Dell Diagnostics og genstarte computeren.

#### <span id="page-50-0"></span>**Start af Dell Diagnostics fra mediet Drivers and Utilities**

Inden du kører Dell Diagnostics, skal du åbne BIOS-[opsætningsværktøjet](file:///C:/data/systems/opFX160/dk/sm/syssetup.htm#wp1181817) (se <u>Sådan åbnes BIOS-opsætningsværktøjet</u>) for at undersøge computerens<br>konfigurationsoplysninger og sikre, at den enhed, du vil teste, vises i BIOS-

- 1. Tilslut et eksternt optisk drev til computeren.
- 2. Isæt mediet *Drivers and Utilities* i det optiske drev.
- 3. Genstart computeren.
- 4. Når DELL-logoet vises, skal du trykke på <F12> med det samme.

**BEMÆRK:** Der kan opstå tastaturfejl, hvis en tast holdes nede i lang tid. For at undgå eventuelle tastaturfejl skal du trykke på og slippe <F12> med jævne intervaller for at åbne Boot Device Menu (Menuen Startenhed).

**BEMÆRK:** Hvis du venter for længe, og operativsystemlogoet vises, skal du fortsat vente, indtil du ser skrivebordet i Microsoft Windows, og derefter lukke computeren og forsøge igen.

5. Når startenhedslisten bliver vist, skal du bruge op- og ned-piletasterne til at fremhæve **cd/dvd/cd-rw-drev** og derefter trykke på <Enter>.

**BEMÆRK:** Når engangsstartmenuen bruges, ændrer det kun startsekvensen for den aktuelle start. Ved genstarten starter computeren i overensstemmelse med den startrækkefølge, der er angivet i BIOS-opsætningsværktøjet.

- 6. Tryk på en vilkårlig tast for at bekræfte, at du vil starte fra cd/dvd'en.
- 7. Indtast 1 for **Run the 32 Bit Dell Diagnostics** (Kør Dell Diagnostics (32- bit)).
- 8. Ved **hovedmenuen i Dell Diagnostics skal du trykke på 1 for at vælge Dell 32-bit Diagnostics for Resource CD (graphical user interface) (Dell Diagnostics (32-bit) for Resource-cd'en (grafisk brugergrænseflade)).**
- 9. Tryk på <Tab> for at vælge **Test system (Test systemet)**, og tryk derefter på <Enter>.
	- **BEMÆRK:** Det anbefales, at du vælger Test system (Test systemet) for at køre en komplet test af computeren. Når du vælger Test Memory<br>(Test hukommelsen), starter den udvidede hukommelsestest, som kan tage op til 30 minutt
- 10. Ved **hovedmenuen i Dell Diagnostics** skal du venstreklikke med musen eller trykke på <Tab> og derefter på <Enter> for at vælge den test, du vil køre (se Hovedm

**BEMÆRK:** Skriv eventuelle fejlkoder og problembeskrivelser ned, præcis som de vises, og følg anvisningerne på skærmen.

- 11. Når alle testene er gennemført, skal du lukke vinduet for at vende tilbage til **hovedmenuen i Dell Diagnostics**.
- 12. Luk vinduet for hovedmenuen for at lukke Dell Diagnostics og genstarte computeren.
- <span id="page-50-1"></span>13. Fjern mediet *Drivers and Utilities* fra det optiske drev.

### **Hovedmenu i Dell Diagnostics**

Når Dell Diagnostics starter, bliver følgende menu vist:

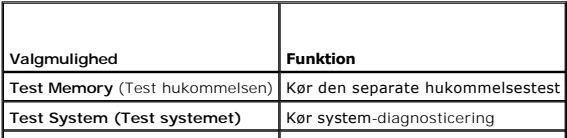

<span id="page-51-0"></span>Tryk på <Tab> for at vælge den test, som du vil køre, og tryk derefter på <Enter>.

**BEMÆRK:** Det anbefales, at du vælger Test system (Test systemet) for at køre en komplet test af computeren. Når du vælger Test Memory (Test<br>hukommelsen), starter den udvidede hukommelsestest, som kan tage op til 30 minutt

Når **Test system** (Test systemet) er valgt, vises følgende menu:

![](_page_51_Picture_204.jpeg)

**BEMÆRK:** Det anbefales, at du vælger **Extended Test (Udvidet test)** for at køre en mere omfattende kontrol af enhederne på computeren.

Hvis der opdages et problem under en test, vises der en meddelelse med en fejlkode og en beskrivelse af problemet. Skriv fejlkoden og beskrivelsen af<br>problemet ned, og følg anvisningerne på skærmen. Hvis du ikke kan løse p

**BEMÆRK:** Når du kontakter Dell Support, skal du have din servicekode parat. Servicekoden til computeren findes øverst på hvert testskærmbillede.

Følgende faneblade giver yderligere oplysninger om de test, der køres fra valgmulighederne Custom Test (Brugerdefineret test) eller Symptom Tree (Symptomtræ):

![](_page_51_Picture_205.jpeg)

## <span id="page-51-1"></span>**Problemløsning**

Følg nedenstående tip ved fejlfinding på computeren:

- l Hvis du har tilføjet eller fjernet en komponent, før problemet opstod, skal du gennemgå installationsprocedurerne og sikre, at komponenten er installeret korrekt.
- l Hvis en ekstern enhed ikke fungerer, skal du kontrollere, at enheden er tilsluttet korrekt.
- l Hvis der vises en fejlmeddelelse på skærmen, skal du skrive den ned (nøjagtigt). Meddelelsen kan hjælpe de tekniske supportmedarbejdere med at diagnosticere og afhjælpe problemet eller problemerne.

l Hvis der forekommer en fejlmeddelelse i et program, skal du se i dokumentationen til programmet.

**BEMÆRK:** Fremgangsmåderne i dette dokument er skrevet til standardvisningen i Windows, og derfor passer de muligvis ikke, hvis du har indstillet din Dell™-computer til Windows klassisk visning.

### **Problemer med batteriet**

- **A** ADVARSEL: Der er fare for, at et nyt batteri kan eksplodere, hvis ikke det installeres korrekt. Batteriet bør kun udskiftes med et tilsvarende eller **lignende i henhold til producentens anbefalinger. Bortskaf brugte batterier i henhold til producentens anvisninger.**
- $\triangle$ ADVARSEL: Før du arbejder med computerens indvendige dele, skal du læse de sikkerhedsinstruktioner, der fulgte med computeren. Se<br>webstedet Regulatory Compliance på www.dell.com/regulatory\_compliance for yderligere oplysni

Udskift batteriet — Hvis du ofte er nødt til at nulstille oplysningerne om dato og klokkeslæt, når du har tændt for computeren, eller hvis der vises forkert dato<br>og klokkeslæt under start, skal du udskifte batteriet (se <u>M</u> ntaktes Dell)

### **Problemer med drev**

**ADVARSEL: Før du arbejder med computerens indvendige dele, skal du læse de sikkerhedsinstruktioner, der fulgte med computeren. Se**   $\triangle$ **webstedet Regulatory Compliance på www.dell.com/regulatory\_compliance for yderligere oplysninger om best practices angående sikkerhed.** 

**Kontroller, at Microsoft® Windows® genkender drevet —**

*Integreret Windows XP*:

l Højreklik på **knappen Start**, og klik derefter på **Stifinder**.

*Windows XP*:

l Klik på **Start**, og klik derefter på **Denne computer**.

*Windows Vista*®:

l Klik på knappen Start i Windows Vista , og klik derefter på **Computer**.

Hvis drevet ikke vises, skal du udføre en komplet scanning med antivirusprogrammet for at kontrollere for og fjerne virusser. En virus kan i nogle tilfælde forhindre Windows i at finde drevet.

**Kontroller kabelforbindelserne —** Kontroller HDD-kabelforbindelserne (se [Harddisk \(ekstraudstyr\)](file:///C:/data/systems/opFX160/dk/sm/hard_dri.htm#wp1161102)) og NVRAM-modulet (se [NVRAM-modul\)](file:///C:/data/systems/opFX160/dk/sm/nvram.htm#wp1161102) for at sikre, at de sidder rigtigt.

**Rengør drevet eller disken —** brug diskrengøringsmaterialer, der fås i handlen, for at sikre, at disken og det optiske drev er rene.

**Kør Hardwarefejlfinding —** Se [Hardwarefejlfinding](#page-48-0).

**Kør Dell Diagnostics —** Se [Dell Diagnostics.](#page-49-1)

#### **Problemer med det optiske drev (ekstraudstyr, ekstern)**

**BEMÆRK:** Det er normalt med højhastighedsvibrationer i cd- eller dvd-drevet. Dette kan give støj, men det betyder ikke, at drevet eller cd'en/dvd'en er defekt.

**BEMÆRK:** På grund af de forskellige områder i verden og de forskellige diskformater er det ikke sådan, at alle dvd-titler fungerer i alle dvd-drev.

#### **Reguler Windows-lydstyrken —**

- l Klik på højttalerikonet i nederste højre hjørne af skærmen.
- l Kontroller, at der er skruet op for lyden ved at klikke på skyderen og trække den op.
- l Kontroller, at lyden ikke er slået fra ved at klikke på eventuelle bokse, der er markeret.

**Kontroller højttalerne —** Se [Problemer med lyd og højttalere](#page-60-0).

#### **Problemer med at skrive til et optisk drev**

**Luk andre programmer — Det optiske drev skal modtage en permanent datastrøm under skriveprocessen. Hvis strømmen afbrydes, opstår der en fejl. Prøv at<br>Iukke alle programmer, inden du skriver til det optiske drev.** 

**Sluk for standbytilstand i Windows, før du skriver til en disk —** Søg efter nøgleordet *standby* i Windows Hjælp og support for at få oplysninger om strømstyringstilstande.

#### **Problemer med harddisken**

#### **Kør Kontroller disk —**

*Udvidet Windows XP*:

- 1. Log på systemet som en bruger med administrative rettigheder.
- 2. Højreklik på **knappen Start**, og klik på **Stifinder**.
- 3. Højreklik på den disk, du vil kontrollere, på listen **Mapper** (OS(C:) eller OS(D:) osv.)**,** og klik på **Egenskaber**.
- 4. Klik på **Værktøjer** ® **Undersøg nu**.
- 5. Klik på **Søg efter/genopret beskadigede sektorer**, og klik på **Start**.
- 6. Hvis der er problemer på disken, skal du følge vejledningen på skærmen for at løse problemet.

*Windows XP*:

- 1. Klik på **Start**, og klik på **Denne computer**.
- 2. Højreklik på **Lokal disk C:**.
- 3. Klik på **Egenskaber** ® **Funktioner** ® **Undersøg nu**.
- 4. Klik på **Søg efter/genopret beskadigede sektorer**, og klik derefter på **Start**.
- 5. Hvis der er problemer på disken, skal du følge vejledningen på skærmen for at løse problemet.

*Windows Vista*:

- 1. Klik på **Start** , og klik på **Computer**.
- 2. Højreklik på **Lokal disk C:**.
- 3. Klik på **Egenskaber** ® **Funktioner** ® **Undersøg nu**.

Vinduet **Brugerkontokontrol** vises muligvis. Hvis du har administratorrettigheder til computeren, skal du klikke på **Fortsæt**. Ellers skal du kontakte administratoren for at fortsætte med den ønskede handling.

4. Følg vejledningen på skærmen.

### **Problemer med e-mail og internet**

**ADVARSEL: Før du arbejder med computerens indvendige dele, skal du læse de sikkerhedsinstruktioner, der fulgte med computeren. Se webstedet Regulatory Compliance på www.dell.com/regulatory\_compliance for yderligere oplysninger om best practices angående sikkerhed.** 

**Kontroller sikkerhedsindstillingerne i Microsoft Outlook® Express —** Hvis du ikke kan åbne vedhæftede filer i e-mails:

1. Klik på Funktioner → Indstillinger → Sikkerhed i Outlook Express.

<span id="page-54-1"></span>2. Klik eventuelt på **Tillad ikke vedhæftede filer** for at fjerne markeringen.

Kontroller, at der er oprettet forbindelse til internettet – Kontroller, at du har oprettet abonnement hos en internetudbyder. Äbn e-mail-programmet<br>Outlook Express, og klik på Filer. Hvis **Arbejd offline** er markeret, ska

#### **Fejlmeddelelser**

 $\mathbb{A}$ ADVARSEL: Før du arbejder med computerens indvendige dele, skal du læse de sikkerhedsinstruktioner, der fulgte med computeren. Se<br>webstedet Regulatory Compliance på www.dell.com/regulatory\_compliance for yderligere oplysni

Hvis fejlmeddelelsen ikke findes på listen, kan du se i dokumentationen til operativsystemet eller til det program, der kørte, da meddelelsen forekom.

A filename cannot contain any of the following characters: \ / : \* ? " < > | (Et filnavn må ikke indeholde følgende tegn: \ / : \* ?" < >| — Brug ikke disse tegn i filnavne.

**A required .DLL file was not found (En krævet .DLL-fil blev ikke fundet) — Der mangler en vigtig fil i det program, som du forsøger at åbne. Sådan fjernes<br>og geninstalleres programmet:** 

*Windows XP og integreret XP*:

- 1. Forsøg at fjerne programmet med programmets afinstallationsværktøj, hvis det findes. Hvis det ikke lykkes, skal du fortsætte med følgende trin.
- 2. Log på systemet som en bruger med administrative rettigheder.
- 3. Forsøg at fjerne programmet med programmets afinstallationsværktøj. Hvis det ikke lykkes, skal du fortsætte med følgende trin.
- 4. Klik på **Start** ® **Kontrolpanel** ® **Tilføj eller fjern programmer**.
- 5. Klik på det program, du vil fjerne.
- 6. Klik på **Fjern** eller **Rediger/fjern.**
- 7. Se dokumentationen til programmet for at få en installationsvejledning.

*Windows Vista*:

- 1. Klik på **Start** ® **Kontrolpanel** ® **Programmer** ® **Programmer og funktioner**.
- 2. Marker det program, du vil fjerne.
- 3. Klik på **Fjern**.
- 4. Se dokumentationen til programmet for at få en installationsvejledning.

drive letter **:\ IS NOT ACCESSIBLE. THE DEVICE IS NOT READY (drevbogstav :\ ER IKKE TILGÆNGELIGT. ENHEDEN ER IKKE KLAR). — Drevet kan ikke<br>læse disken. Sæt en disk i drevet, og prøv igen."** 

**Insert bootable media (Indsæt startmedie) —** Indsæt en diskette, en cd eller en dvd, der kan startes fra.

**Non-system disk error (Ikke-systemdiskfejl) —** Tag disketten ud af diskettedrevet, og genstart computeren.

**NOT ENOUGH MEMORY OR RESOURCES. CLOSE SOME PROGRAMS AND TRY AGAIN (DER ER IKKE TILSTRÆKKELIG HUKOMMELSE. LUK NOGLE PROGRAMMER, OG FORSØG IGEN). —** Luk alle vinduer, og start det program, som du vil bruge. I visse tilfælde kan du være nødt til at genstarte computeren<br>for at gendanne computerressourcer. I så fald skal du køre det progra

<span id="page-54-0"></span>**Operating system not found (Operativsystemet blev ikke fundet) —** Kontakt Dell (se [Sådan kontaktes Dell](file:///C:/data/systems/opFX160/dk/sm/help.htm#wp1112754)).

### **Problemer med tastaturet**

ADVARSEL: Før du arbejder med computerens indvendige dele, skal du læse de sikkerhedsinstruktioner, der fulgte med computeren. Se<br>webstedet Regulatory Compliance på www.dell.com/regulatory\_compliance for yderligere oplysni

#### **Kontroller tastaturkablet —**

- l Kontroller, at tastaturkablet er sluttet korrekt til computeren.
- l Sluk computeren, sæt tastaturkablet i igen, og genstart derefter computeren.
- l Kontroller, at kablet ikke er beskadiget eller flosset, og kontroller, at der ikke er bøjede eller knækkede kabelstikben. Ret eventuelle bøjede ben ud.
- l Fjern eventuelle tastaturforlængerledninger, og tilslut tastaturet direkte til computeren.

**Test tastaturet —** Slut et korrekt fungerende tastatur til computeren, og prøv så at bruge tastaturet.

**Kør Hardwarefejlfinding —** Se [Hardwarefejlfinding](#page-48-0).

### **Problemer med software og med, at computeren hænger**

ADVARSEL: Før du arbejder med computerens indvendige dele, skal du læse de sikkerhedsinstruktioner, der fulgte med computeren. Se<br>webstedet Regulatory Compliance på www.dell.com/regulatory\_compliance for yderligere oplysni

**Computeren starter ikke** 

**Kontroller indikatorerne for diagnosticering - Se [Indikatorer for diagnosticering](#page-45-2)** 

**Sørg for, at strømkablet er tilsluttet korrekt til computeren og stikkontakten**

**Computeren holder op med at reagere** 

**FORSIGTIG: Du kan miste data, hvis du ikke kan udføre en nedlukning af operativsystemet.**

Sluk for computeren — Hvis du ikke kan få en reaktion ved at trykke på en tast på tastaturet eller ved at bevæge musen, skal du trykke på og holde<br>tænd/sluk-knappen nede i 8-10 sekunder (indtil computeren slukkes) og deref

### **Et program holder op med at reagere**

#### **Afslut programmet —**

- 1. Tryk på <Ctrl><Shift><Esc> samtidigt for at starte Jobliste.
- 2. Klik på fanen **Programmer**.
- 3. Klik for at vælge det program, der ikke længere svarer.
- 4. Klik på **Afslut job**.

#### **Et program bliver ved med at gå ned**

**BEMÆRK:** De fleste softwareprogrammer indeholder en installationsvejledning i dokumentationen eller på en diskette, en cd eller en dvd.

**Kontroller dokumentationen til softwaren —** Hvis det er nødvendigt, skal du afinstallere programmet og derefter geninstallere det.

**Et program er beregnet til en tidligere version af Windows-operativsystemet** 

#### **Kør guiden Programkompatibilitet —**

#### *Integreret Windows XP*:

Guiden Programkompatibilitet fås ikke med Integreret Windows XP. Den fås via en internetforbindelse til Microsofts websted. Sådan bruger du denne funktion:

- 1. Klik på **Start** ® **Kontrolpanel** ® **Hjælp og support**.
- 2. Klik på **Find kompatibelt hardware og software til Windows XP** under overskriften **Vælg en opgave**.
- 3. Følg vejledningen på skærmen.

#### *Windows XP*:

Guiden Programkompatibilitet konfigurerer et program, så det kører i et miljø, der minder om ikke-XP-operativsystemmiljøer.

- 1. Klik Start → Alle programmer → Tilbehør → Guiden programkompatibilitet → Næste.
- 2. Følg vejledningen på skærmen.

#### *Windows Vista:*

Guiden Programkompatibilitet konfigurerer et program, så det kører i et miljø, der minder om ikke-Windows Vista-operativsystemmiljøer.

- 1. Klik Start <sup>●</sup> → Kontrolpanel → Programmer → Brug et ældre program sammen med denne version af Windows.
- 2. Klik **Næste** på velkomstskærmbilledet.
- 3. Følg vejledningen på skærmen.

### **En helt blå skærm vises**

Sluk for computeren — Hvis du ikke kan få en reaktion ved at trykke på en tast på tastaturet eller ved at bevæge musen, skal du trykke på og holde<br>tænd/sluk-knappen nede i 8-10 sekunder (indtil computeren slukkes) og deref

#### **Andre problemer med software**

#### **Se i softwaredokumentationen, eller kontakt software-producenten for at få oplysninger om fejlfinding —**

- l Kontroller, at programmet er kompatibelt med det operativsystem, der er installeret på computeren.
- l Kontroller, at computeren opfylder de minimumskrav til hardwaren, der er en forudsætning for at køre softwaren. Se dokumentationen til softwaren for oplysninger
- l Kontroller, at programmet er installeret og konfigureret rigtigt.
- l Sørg for at enhedsdriverne ikke er i konflikt med programmet.
- l Hvis det er nødvendigt, skal du afinstallere programmet og derefter geninstallere det.

#### **Sikkerhedskopier dine filer med det samme**

**Brug et virus-scanningsprogram til at kontrollere harddisk, disketter, cd'er eller dvd'er**

**Gem og luk alle åbne filer eller programmer, og sluk computeren via menuen Start**

#### **Problemer med hukommelsen**

**ADVARSEL: Før du arbejder med computerens indvendige dele, skal du læse de sikkerhedsinstruktioner, der fulgte med computeren. Se webstedet Regulatory Compliance på www.dell.com/regulatory\_compliance for yderligere oplysninger om best practices angående sikkerhed.** 

## **Hvis der vises en meddelelse om utilstrækkelig hukommelse —**

- l Gem og luk alle åbne filer, og afslut alle åbne programmer, som du ikke bruger, for at se, om det løser problemet.
- 1 Oplysninger om mindstekravene til hukommelsen finder du i softwaredokumentationen. Installer eventuelt yderligere hukommelse (se [Hukommelse](file:///C:/data/systems/opFX160/dk/sm/memory.htm#wp1161102)).
- 1 Genanbring hukommelsesmodulerne (se [Hukommelse](file:///C:/data/systems/opFX160/dk/sm/memory.htm#wp1161102)) for at sikre, at computeren kommunikerer korrekt med hukommelsen.
- 1 Kør [Dell Diagnostics](#page-49-1) (se Dell Diagnostics).

#### **Hvis du oplever andre problemer med hukommelsen —**

- 1 Genanbring hukommelsesmodulerne (se [Hukommelse](file:///C:/data/systems/opFX160/dk/sm/memory.htm#wp1161102)) for at sikre, at computeren kommunikerer korrekt med hukommelsen.
- 1 Sørg for at følge vejledningen til hukommelsesinstallation (se [Hukommelse](file:///C:/data/systems/opFX160/dk/sm/memory.htm#wp1161102)).
- i Kontroller, at den hukommelse, du bruger, understøttes af computeren. Se <u>Hukommelse</u> for yderligere oplysninger om, hvilken type hukommelse, der<br>understøttes på computeren.
- 1 Kør [Dell Diagnostics](#page-49-1) (se **Dell Diagnostics**).

#### **Museproblemer**

**ADVARSEL: Før du arbejder med computerens indvendige dele, skal du læse de sikkerhedsinstruktioner, der fulgte med computeren. Se webstedet Regulatory Compliance på www.dell.com/regulatory\_compliance for yderligere oplysninger om best practices angående sikkerhed.** 

#### **Kontroller kablet til musen —**

- l Kontroller, at kablet ikke er beskadiget eller flosset, og at der ikke er bøjede eller knækkede kabelstikben. Ret eventuelle bøjede ben.
- l Fjern eventuelle museforlængerledninger, og slut musen direkte til computeren.
- l Bekræft, at musekabelstikket sidder korrekt.

#### **Genstart computeren —**

- 1. Tryk på <Ctrl><Esc> samtidig for at åbne menuen **Start**.
- 2. Tryk på <u>, tryk på pil op og pil ned for at fremhæve **Luk computeren** eller **Luk**, og tryk derefter på <Enter>.
- 3. Når computeren er slukket, skal du sætte musekablet i igen.
- 4. Tænd computeren.

**Test musen —** Slut en korrekt fungerende mus til computeren, og prøv så at bruge musen.

#### **Kontroller indstillingerne for musen) —**

*Windows XP og integreret Windows XP:*

- 1. Klik på **Start**® **Kontrolpanel**.
- 2. Hvis vinduet **Kontrolpanel** vises i Kategorivisning (Vælg en kategori), skal du skifte til Klassisk visning (ikonvisning).
- 3. Klik på **Mus**.
- 4. Justér indstillingerne efter behov.

*Windows Vista:*

- 1. Klik på **Start** ® **Kontrolpanel** ® **Hardware og lyd** ® **Mus**.
- 2. Justér indstillingerne efter behov.

**Geninstaller musedriveren —** Se [Geninstallation af drivere og hjælpeværktøjer](file:///C:/data/systems/opFX160/dk/sm/software.htm#wp1110318).

**Kør [Hardwarefejlfinding](#page-48-0) –** Se Hardwarefejlfinding

### <span id="page-58-1"></span>**Netværksproblemer**

ADVARSEL: Før du arbejder med computerens indvendige dele, skal du læse de sikkerhedsinstruktioner, der fulgte med computeren. Se<br>webstedet Regulatory Compliance på www.dell.com/regulatory\_compliance for yderligere oplysni

**Kontroller netværksaktivitetsindikatoren på computerens forside —** Hvis aktivitetsindikatoren er slukket, er netværket ikke aktivt. Kontroller netværkskabelforbindelsen bag på computeren for at sikre, at stikket sidder korrekt.

**Kontroller netværkskabelstikket —** Kontroller, at netværkskablet er sluttet korrekt til netværksstikket bag på computeren og til netværksstikket.

**Kontroller indikatorerne for netværk bag på computeren —** Hvis LED-indikatoren for aktivitet blinker gult for netværksaktivitet, og LED-indikatoren for forbindelse er:

- l Grøn: angiver en forbindelse på 10 Mbps
- l Orange: angiver en forbindelse på 100 Mbps
- l Gul: angiver en forbindelse på 1000 Mbps

Hvis enten LED-indikatoren for aktivitet eller LED-indikatoren for forbindelse er slukket, er der igen netværkskommunikation. Udskift netværkskablet. Genstart computeren, og log på netværket igen.

**Kontroller indstillingerne for netværk —** Kontakt netværksadministratoren eller den person, som har opsat netværket, for at kontrollere, at netværksindstillingerne er korrekte, og at netværket fungerer.

Kør [Hardwarefejlfinding](#page-48-0) – Se Hardwarefejlfinding

### <span id="page-58-0"></span>**Problemer med strøm**

**ADVARSEL: Før du arbejder med computerens indvendige dele, skal du læse de sikkerhedsinstruktioner, der fulgte med computeren. Se webstedet Regulatory Compliance på www.dell.com/regulatory\_compliance for yderligere oplysninger om best practices angående sikkerhed.** 

Hvis strømindikatoren lyser blåt, og computeren ikke reagerer - Se [Indikatorer for diagnosticering](#page-45-2).

**Hvis strømindikatoren blinker blåt —** Computeren er i standby-tilstand. Tryk på en tast på tastaturet, flyt på musen, eller tryk på tænd/sluk-knappen for at genoptage normal drift.

**Hvis strømindikatoren er slukket —** Computeren er enten slukket eller strømforsynes ikke.

- l Genanbring strømkablet i strømstikket bag på computeren og i stikkontakten.
- l Omgå stikdåser, forlængerledninger og andre strømbeskyttelsesenheder for at kontrollere, at computeren tændes korrekt.
- l Kontroller, at eventuelle stikdåser, der anvendes, er tilsluttet en stikkontakt, og at de er tændt.
- l Kontroller, om stikkontakten virker, ved at teste den med et andet apparat som f.eks. en lampe.
- 1 Kontroller, at 12-volt-strømkablet og frontpanelkablet er sluttet korrekt til systemkortet (se [Systemkortstik\)](file:///C:/data/systems/opFX160/dk/sm/sysboard.htm#wp1185237).

**Hvis strømindikatoren lyser konstant orange —** Der kan være en fejlfunktion ved en enhed, eller den er installeret forkert.

- 1 Fjern, og geninstaller derefter alle hukommelsesmoduler (se [Hukommelse\)](file:///C:/data/systems/opFX160/dk/sm/memory.htm#wp1161102).
- 1 Fjern, og geninstaller derefter [NVRAM-modul](file:///C:/data/systems/opFX160/dk/sm/nvram.htm#wp1161102)et, hvis det er installeret (se NVRAM-modul).
- l Fjern, og geninstaller derefter det trådløse kort, hvis det er installeret (se [Trådløst kort](file:///C:/data/systems/opFX160/dk/sm/wireless.htm#wp1161102)).

**Udeluk forstyrrelse —** Mulige årsager til forstyrrelse kan være:

- l Strøm-, tastatur- og museforlængerledninger.
- l For mange enheder, der er tilsluttet den samme stikdåse.
- l Flere stikdåser, der er tilsluttet samme stikkontakt.

### **Printerproblemer**

ADVARSEL: Før du arbejder med computerens indvendige dele, skal du læse de sikkerhedsinstruktioner, der fulgte med computeren. Se<br>webstedet Regulatory Compliance på www.dell.com/regulatory\_compliance for yderligere oplysni

**BEMÆRK:** Hvis du har brug for teknisk support til printeren, skal du kontakte printerproducenten.

**Se i dokumentationen til printeren —** Se i dokumentationen til printeren vedrørende oplysninger om installation og fejlfinding.

#### **Kontroller, at der er tændt for printeren**

**Kontroller printerkabelforbindelserne —**

- 1 Se dokumentationen til printeren vedrørende oplysninger om kabelforbindelser.
- l Sørg for, at printerkablerne er sluttet korrekt til printeren og computeren.

**Afprøv stikkontakten —** Kontroller, om stikkontakten virker, ved at teste den med et andet apparat som f.eks. en lampe.

#### **Kontroller, at printeren genkendes af Windows —**

*Windows XP og integreret Windows XP:*

- 1. Klik på Start → Kontrolpanel.
- 2. Hvis vinduet **Kontrolpanel** vises i Kategorivisning (Vælg en kategori), skal du skifte til Klassisk visning (ikonvisning).
- 3. Dobbeltklik på **Printere og faxenheder**.
- 4. Hvis printeren vises på listen, skal du højreklikke på printerikonet.
- 5. Klik på **Egenskaber** ® **Porte**. For en USB-printer, der sluttet direkte til computeren, skal du sørge for, at indstillingen **Udskriv til følgende port(e):** er sat til **USB**.

*Windows Vista*:

- 1. Klik på **Start** ® **Kontrolpanel** ® **Hardware og lyd** ® **Printer**.
- 2. Hvis printeren vises på listen, skal du højreklikke på printerikonet.
- 3. Klik på **Egenskaber** ® **Porte**.
- 4. Justér indstillingerne efter behov.

**Geninstaller printerdriveren —** Du kan finde oplysninger om geninstallation af printerdriveren i dokumentationen til printeren.

### **Problemer med scanner**

ADVARSEL: Før du arbejder med computerens indvendige dele, skal du læse de sikkerhedsinstruktioner, der fulgte med computeren. Se<br>webstedet Regulatory Compliance på www.dell.com/regulatory\_compliance for yderligere oplysni **BEMÆRK:** Hvis du har brug for teknisk support til din scanner, skal du kontakte scannerproducenten.

**Læs dokumentationen til scanneren —** Se dokumentationen til scanneren vedrørende oplysninger om installation og fejlfinding.

**Lås scanneren op —** Kontroller, at scanneren er låst op (hvis den er forsynet med en låsetap eller -knap).

#### **Genstart computeren, og prøv at bruge scanneren igen**

#### **Kontroller kabelforbindelserne —**

l Du kan finde oplysninger om kabelforbindelser i dokumentationen til scanneren.

<span id="page-60-1"></span>l Kontroller, at scannerkablerne er sluttet korrekt til scanneren og computeren.

#### **Kontroller, om scanneren bliver fundet af Microsoft Windows —**

*Integreret Windows XP:*

- 1. Klik på Start→ Kontrolpanel.
- 2. Hvis vinduet **Kontrolpanel** vises i Kategorivisning (Vælg en kategori), skal du skifte til Klassisk visning (ikonvisning).
- 3. Dobbeltklik på System → Hardware → Enhedsstyring.
- 4. Hvis scanneren vises i en af kategorierne, genkender Windows scanneren.

*Windows XP:*

- 1. Klik på **Start** ® **Kontrolpanel** ® **Scannere og kameraer**.
- 2. Hvis scanneren vises på listen, genkender Windows den.

*Windows Vista:*

- 1. Klik på **Start** ® **Kontrolpanel** ® **Hardware og lyd** ® **Scannere og kameraer**.
- 2. Hvis scanneren vises på listen, genkender Windows den.

<span id="page-60-0"></span>**Geninstaller scannerdriveren —** Du kan finde vejledninger i dokumentationen til scanneren.

### **Problemer med lyd og højttalere**

ADVARSEL: Før du arbejder med computerens indvendige dele, skal du læse de sikkerhedsinstruktioner, der fulgte med computeren. Se<br>webstedet Regulatory Compliance på www.dell.com/regulatory\_compliance for yderligere oplysni

#### **Der kommer ingen lyd fra højttalerne**

**BEMÆRK:** Lydstyrkereguleringen i MP3- og andre medieafspillere tilsidesætter eventuelt lydstyrkeindstillingerne i Windows. Kontroller altid for at sikre,<br>at lydstyrken på medieafspiller(e) ikke er blevet skruet ned eller

**Kontroller højttalerkabelforbindelserne —** Kontroller, at højttalerne er tilsluttet som vist i installationsdiagrammet, som fulgte med højttalerne.

**Kontroller, at højttalerne er tændt —** Se installationsdiagrammet, som fulgte med højttalerne. Hvis højttalerne er forsynet med lydstyrkereguleringsknapper,<br>skal du regulere lydstyrken, bassen eller diskanten for at udelu

**Reguler Windows-Iydstyrken — Klik eller dobbeltklik på højttalerikonet i nederste højre hjørne af skærmen. Kontroller, at der er skruet op for lyden, og at den<br>ikke er slået fra.** 

**Tag hovedtelefonerne ud af hovedtelefonstikket —** Lyden fra højttalerne deaktiveres automatisk, når hovedtelefonerne tilsluttes hovedtelefonstikket på computerens frontpanel.

**Afprøv stikkontakten —** Kontroller, om stikkontakten virker, ved at teste den med et andet apparat som f.eks. en lampe.

**Udeluk eventuel forstyrrelse —** Sluk for blæsere i nærheden, fluorescerende lys eller halogenlamper for at kontrollere for forstyrrelse.

#### **Kør højttalerdiagnosticeringen**

**Geninstaller lyddriveren —** Se [Drivere.](file:///C:/data/systems/opFX160/dk/sm/software.htm#wp1108526)

**Kør Hardwarefejlfinding —** Se [Hardwarefejlfinding](#page-48-0).

**Der kommer ingen lyd fra hovedtelefonerne** 

**Kontroller kabelforbindelserne til hovedtelefonen —** Sørg for, at hovedtelefonkablet er sat solidt ind i hovedtelefonstikket.

**Reguler Windows-lydstyrken —** Klik eller dobbeltklik på højttalerikonet i nederste højre hjørne af skærmen. Kontroller, at der er skruet op for lyden, og at den ikke er slået fra.

### **Problemer med mus**

#### **Kontroller indstillingerne for musen —**

- 1. Klik på Start → Kontrolpanel → Printere og anden hardware→ Mus.
- 2. Prøv at justere indstillingerne.

**Kontroller kablet til musen —** Sluk computeren. Fjern musekablet, kontroller, om det er beskadiget, og sæt kablet solidt tilbage på plads.

Hvis du bruger et forlængerkabel til musen, skal du frakoble det og tilslutte musen direkte til computeren.

**Kontroller indstillingerne for BIOS-opsætningsværktøjet —** Kontroller, at BIOS-opsætningsværktøjet viser den korrekte enhed for pegeenheden. (Computeren genkender automatisk en USB-mus uden at justere nogen indstillinger). Se [Skærmbillede for BIOS](file:///C:/data/systems/opFX160/dk/sm/syssetup.htm#wp1181832)-op

**Test muse-controlleren —** Hvis du vil teste muse-controlleren (der påvirker markørens bevægelser) og musens knapper, skal du køre testen Mouse (Mus) i testgruppen **Poin**t**ing Devices** (Pegeenheder) i Dell Diagnostics (se [Dell Diagnostics\)](#page-49-1).

**Geninstaller musedriveren —** Se [Geninstallation af drivere og hjælpeværktøjer](file:///C:/data/systems/opFX160/dk/sm/software.htm#wp1110318).

### **Problemer med video og skærm**

**ADVARSEL: Før du arbejder med computerens indvendige dele, skal du læse de sikkerhedsinstruktioner, der fulgte med computeren. Se**   $\mathbb{A}$ **webstedet Regulatory Compliance på www.dell.com/regulatory\_compliance for yderligere oplysninger om best practices angående sikkerhed.** 

#### **Skærmen er tom**

**BEMÆRK:** Oplysninger om fejlfindingsprocedurer finder du i dokumentationen til skærmen.

#### **Det er vanskeligt at læse på skærmen**

#### **Kontroller skærmkabelforbindelsen —**

- l Kontroller, at skærmkabelforbindelsen er korrekt forbundet til videostikket.
- l Fjern eventuelle videoforlængerledninger, og tilslut skærmen direkte til computeren.
- l Byt om på computer- og skærmstrømkablerne for at undersøge, om strømkablet er defekt.
- l Kontroller stikkene for bøjede eller knækkede ben (det er normalt, at der mangler ben på skærmkabelstik).

#### **Kontroller skærmindikatoren for strøm —**

- l Hvis indikatoren for strøm lyser eller blinker, strømforsynes skærmen.
- l Hvis indikatoren for strøm er slukket, skal du trykke knappen ind for at kontrollere, at der er tændt for skærmen.

l Hvis indikatoren for strøm blinker, skal du trykke på en tast på tastaturet eller bevæge musen for at genoptage normal drift.

**Afprøv stikkontakten —** Kontroller, om stikkontakten virker, ved at teste den med et andet apparat som f.eks. en lampe.

Kontroller indikatorerne for diagnosticering - Se [Indikatorer for diagnosticering](#page-45-2).

**Kontroller indstillingerne for skærmen —** Oplysninger om justering af kontrast og lysstyrke, afmagnetisering (degaussing) af skærmen og afvikling af<br>skærmens egentest finder du i dokumentationen til skærmen.

**Flyt skærmen væk fra eksterne strømkilder —** Blæsere, lysstofrør, halogenlamper og andre elektriske enheder kan få skærmbilledet til at se *rystet* ud. Sluk<br>enheder i nærheden for at kontrollere for forstyrrelser.

#### **Drej skærmen for at udelukke blænding fra sollys og mulig forstyrrelse**

**Justér Windows-indstillingerne for skærmen —**

*Windows XP og integreret Windows XP:*

- 1. Højreklik et vilkårligt sted på systemets skrivebord (ikke et ikon eller i et vindue), og klik på **Egenskaber**.
- 2. Klik på fanen **Indstillinger**.
- 3. Prøv forskellige indstillinger for **Skærmopløsning** og **Farvekvalitet**.

*Windows Vista:*

- 1. Klik på **Start** ® **Kontrolpanel** ® **Hardware og lyd** ® **Personlig tilpasning** ® **Skærmindstillinger**.
- 2. Justér indstillingerne for **Opløsning** og **Farve** efter behov.

### <span id="page-62-0"></span>**Dells tekniske opdateringsservice**

Dells tekniske opdateringsservice udsender proaktive e-mail-underretninger om software- og hardwareopdateringer til din computer. Denne ydelse er gratis og kan tilpasses med indhold, format og hvor ofte, du modtager meddelelser.

For at tilmelde dig Dells tekniske opdateringsservice, skal du gå til **support.dell.com/technicalupdate**.

## <span id="page-63-0"></span> **Selektiv USB**

**Servicehåndbog til Dell™ OptiPlex™ FX160/160** 

- O Oversigt
- [Aktivering af Selektiv USB](#page-63-2)

## <span id="page-63-1"></span>**Oversigt**

Selektiv USB giver administratorer mulighed for at begrænse to USB-porte til kun at understøtte et tastatur og en mus og deaktivere alle andre USB-porte.

När du bruger en selektiv USB-port, skal du slutte tastaturet og musen til de specifikke USB-porte, før du genstarter computeren. Der kræves et tastatur (uden<br>en USB-hub), for at systemet kan genstarte. Når Selektiv USB er automatisk de angivne porte.

![](_page_63_Picture_8.jpeg)

1 Port 1 - mus, selektiv USB-port 2 Port 0 - tastatur, selektiv USB-port

### <span id="page-63-2"></span>**Aktivering af Selektiv USB**

- 1. Sluk for computeren.
- 2. Tilslut godkendte USB-enheder i de selektive USB-porte.
- 3. Tænd computeren, og tryk på <F2> for at åbne BIOS-opsætningsværktøjet (se Sådan åbnes BIOS-[opsætningsværktøjet](file:///C:/data/systems/opFX160/dk/sm/syssetup.htm#wp1181817)).
- 4. Brug skærmbilledet **Indbyggede enheder** til at aktivere **Selektiv USB**.

Når de to selektive USB-porte er aktiverede, vil de kun fungere sammen med godkendte USB-enheder. Alle andre USB-porte bliver deaktiverede.

**BEMÆRK:** Hvis ikke en mus er knyttet til USB-port 1, bliver porten deaktiveret.

5. Gem indstillingerne, og genstart computeren.

Under POST vil BIOS kontrollere, om godkendte USB-enheder er sluttet til de selektive USB-porte. Hvis enhederne er tilsluttet, genstarter computeren<br>som normalt. Hvis ikke enhederne er tilsluttet, bliver du bedt om at tils

BEMÆRK: Hvis du frakobler en enhed fra den selektive USB-port, bliver porten deaktiveret. Hvis du vil aktivere porten igen, skal du tilslutte enheden, slukke computeren og genstarte systemet.

### <span id="page-64-0"></span> **Trådløst kort**

**Servicehåndbog til Dell™ OptiPlex™ FX160/160** 

 [Sådan fjernes det trådløse kort](#page-64-1)  [Udskiftning af det trådløse kort](#page-64-2) 

# <span id="page-64-1"></span>**Sådan fjernes det trådløse kort**

- 1. Udfør følgende procedure [Før du bruger computeren](file:///C:/data/systems/opFX160/dk/sm/before.htm#wp1181037).
- 2. Fjern harddiskbeslaget, hvis det er monteret ([Fjernelse af harddiskbeslaget](file:///C:/data/systems/opFX160/dk/sm/hard_dri.htm#wp1161103)).
- 3. Træk metaltappen tilbage, indtil det trådløse kort springer op i en 45 graders vinkel.

![](_page_64_Picture_8.jpeg)

![](_page_64_Picture_106.jpeg)

4. Træk det trådløse kort ud af systemkortstikket.

5. Afbryd de to antennekabler fra det trådløse kort.

## <span id="page-64-2"></span>**Udskiftning af det trådløse kort**

- 1. Tilslut det hvide antennekabel til det stik, der er mærket med den hvide trekant, og tilslut det sorte antennekabel til det stik, der er mærket med den sorte trekant.
- 2. Sæt det trådløse kort i WLAN-stikket på systemkortet med en 45 graders vinkel.
- 3. Tryk kortet ned, indtil metalklemmen klikker på plads.

![](_page_65_Picture_0.jpeg)

1 antenneledninger 2 tap og metalnetlomme

4. Før antennekablet for at sikre, at metalnetlommen på kablet bliver fastgjort af tappen på bagpanelet.

5. Monter harddiskbeslaget igen, hvis det er blevet fjernet (se [Udskiftning af harddiskbeslaget](file:///C:/data/systems/opFX160/dk/sm/hard_dri.htm#wp1180641)).

6. Udfør følgende procedure [Efter arbejde på computeren](file:///C:/data/systems/opFX160/dk/sm/before.htm#wp1181041).